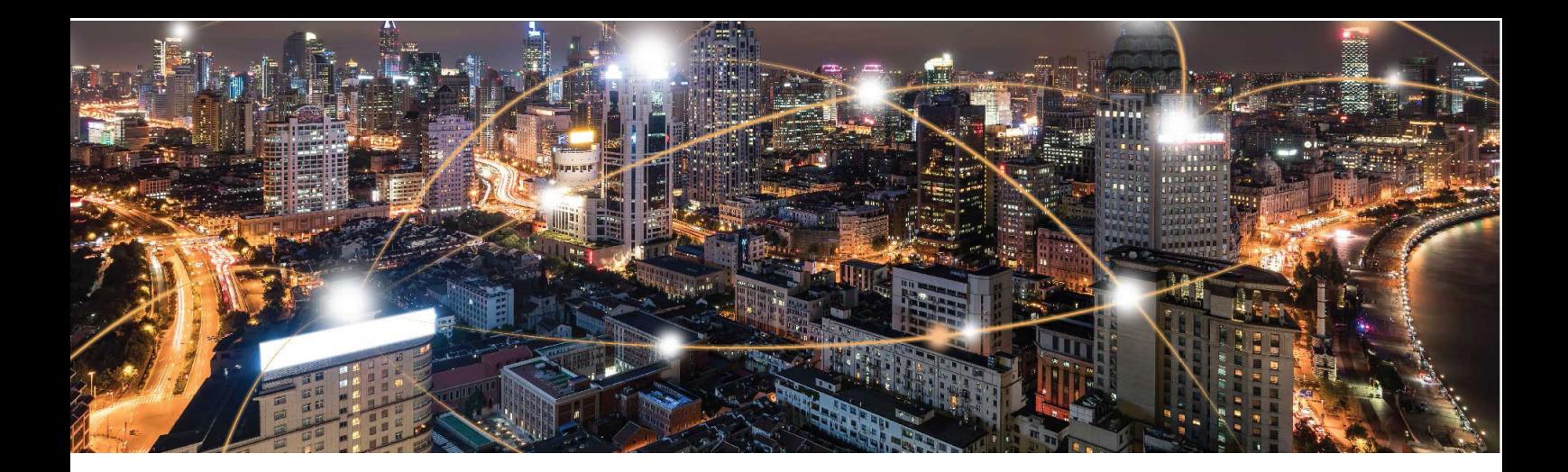

Cassiopeia Platform - Modules

# **Cassiopeia Module Use Cases with AT Commands**

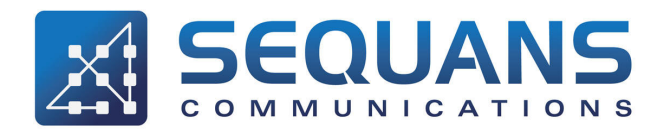

SEQUANS Communications 15-55 Boulevard Charles de Gaulle 92700 Colombes, France Phone. +33.1.70.72.16.00 Fax. +33.1.70.72.16.09

> www.sequans.com contact@sequans.com

## **Preface**

### <span id="page-1-1"></span>**Legal Notices**

#### <span id="page-1-0"></span>Copyright© 2019, SEQUANS Communications

All information contained herein and disclosed by this document is the proprietary property of SEQUANS Communications, and all rights therein are expressly reserved. Acceptance of this material signifies agreement by the recipient that the information contained in this document will be used solely for the purposes set forth herein. Acceptance of this material signifies agreement by the recipient that it will not be used, reproduced in whole or in part, disclosed, distributed, or conveyed to others in any manner or by any means – graphic, electronic, or mechanical, including photocopying, recording, taping, or information storage and retrieval systems – without the express written permission of SEQUANS Communications.

All Sequans' logos and trademarks are the property of SEQUANS Communications. Unauthorized usage is strictly prohibited without the express written permission of SEQUANS Communications. All other company and product names may be trademarks or registered trademarks of their respective owners. Products and services of SEQUANS Communications, and those of its licensees may be protected by one or more pending or issued U.S. or foreign patents.

Because of continuing developments and improvements in design, manufacturing, and deployment, material in this document is subject to change without notification and does not represent any commitment or obligation on the part of SEQUANS Communications. SEQUANS Communications shall have no liability for any error or damages resulting from the use of this document.

### <span id="page-1-2"></span>**Document Revision History**

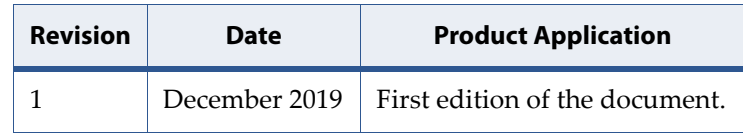

# <span id="page-2-0"></span>**About this Guide**

### <span id="page-2-1"></span>**Purpose and Scope**

The purpose of this document is to provide Cassiopeia-based platforms users with practical use cases with AT Commands.

### <span id="page-2-2"></span>**Who Should Read this Document**

This document is intended for use by by engineers or users to perform typical test with their Cassiopeia-based device.

### <span id="page-2-3"></span>**Changes in this Document**

This is the first edition of the document.

### <span id="page-3-0"></span>**Documentation Conventions**

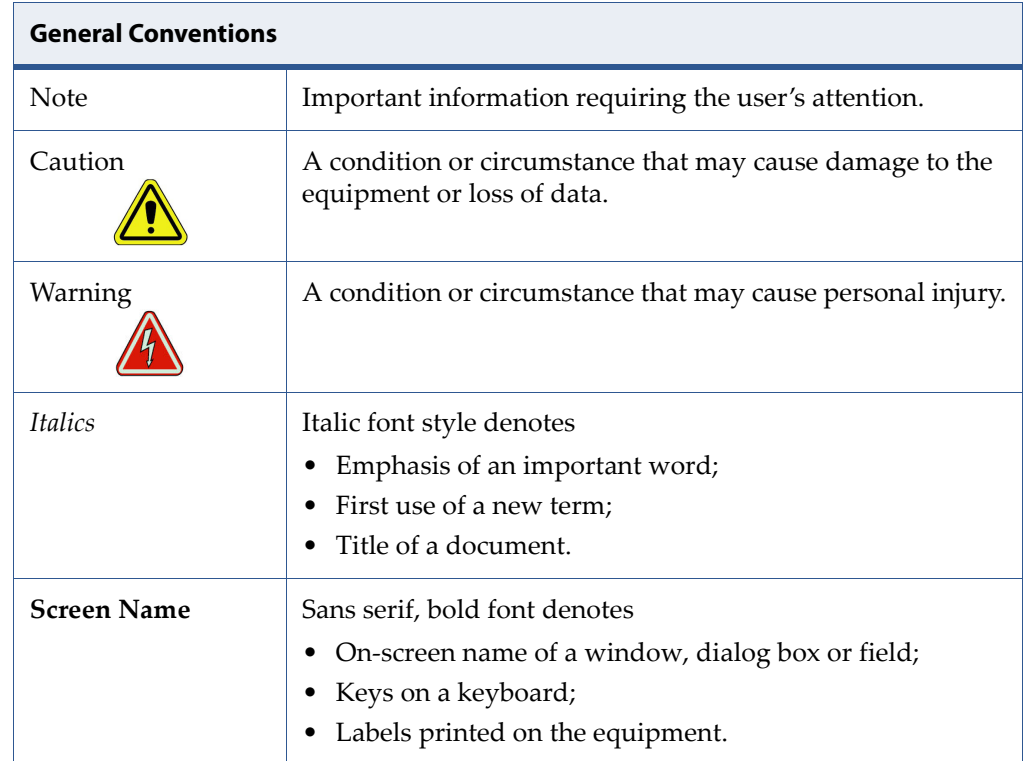

The following typographic conventions are used in this document.

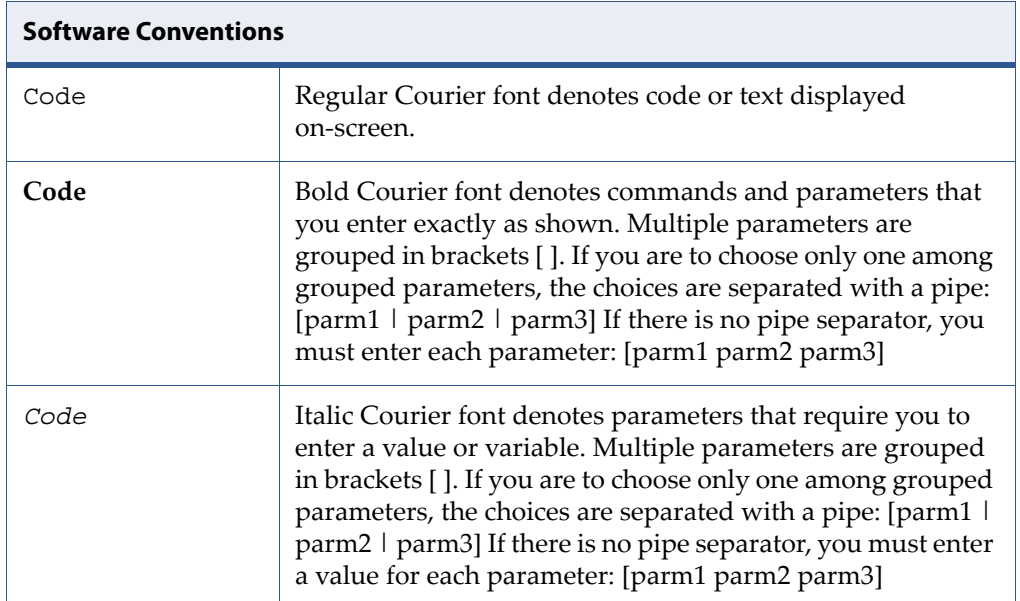

# **Table of Contents**

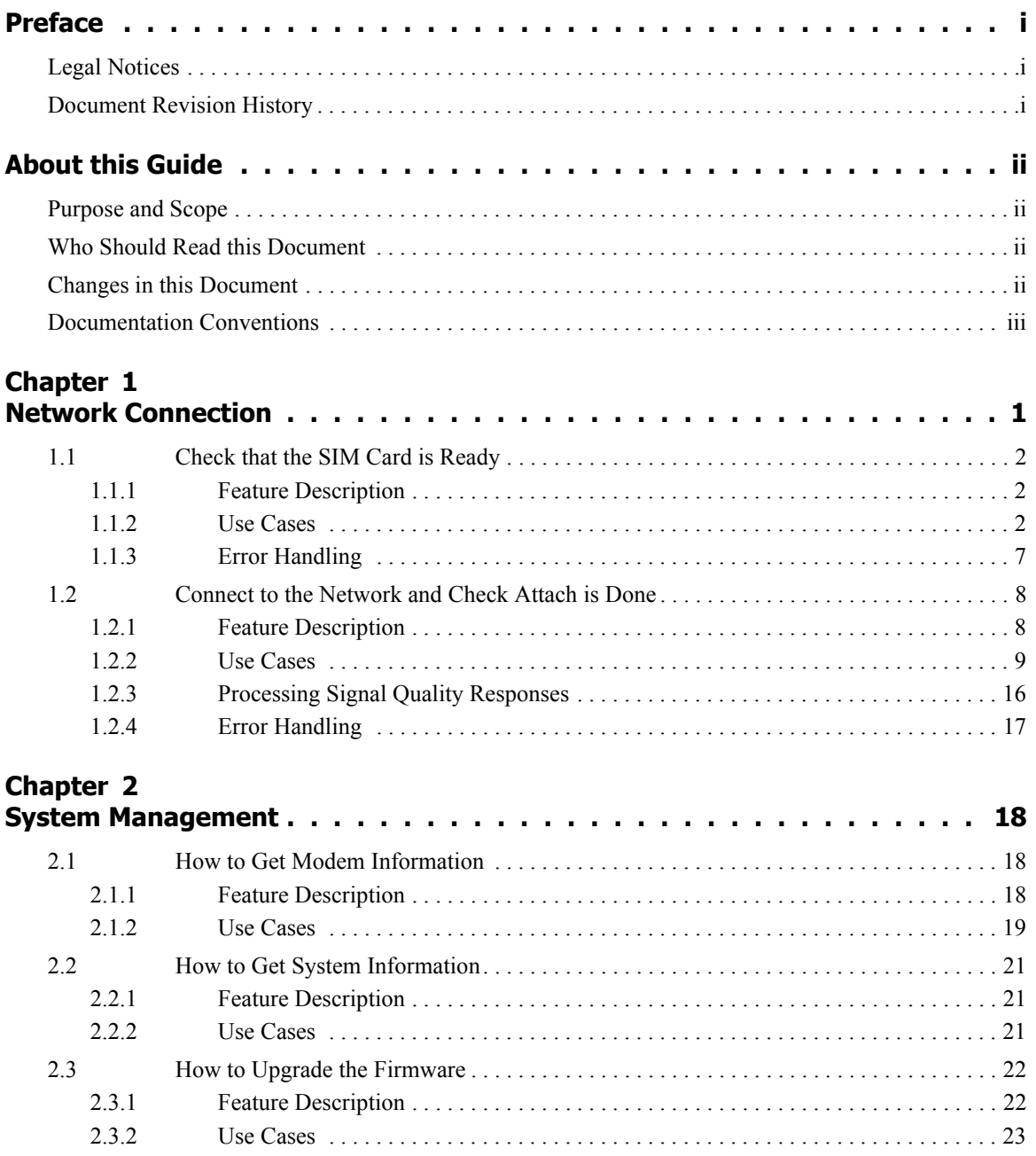

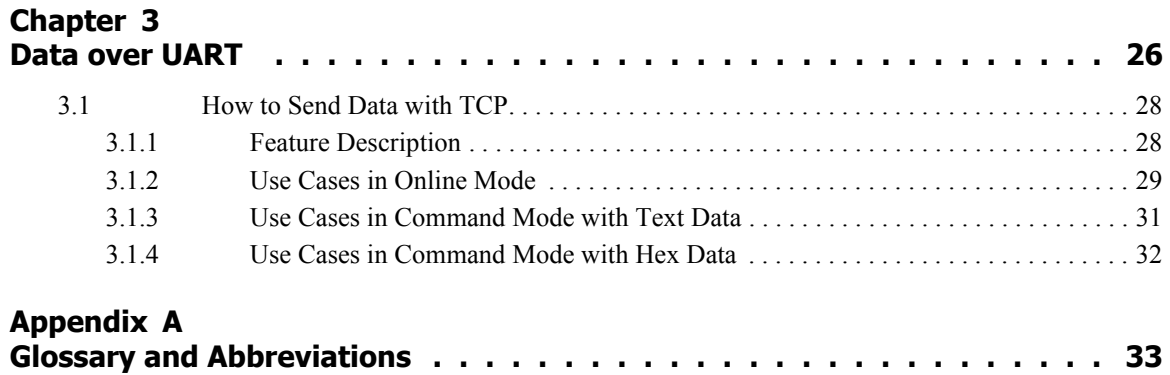

# <span id="page-6-0"></span>**1 Network Connection**

This section will help you to connect your Cassiopeia-based device to the network, following simple steps:

- 1. Confirm that the SIM card in your device works properly [\(Check that the](#page-7-0)  [SIM Card is Ready\)](#page-7-0)
- 2. Attach your device to the network (Connect to the Network and Check [Attach is Done\)](#page-13-0)

### <span id="page-7-0"></span>**1.1 Check that the SIM Card is Ready**

### <span id="page-7-1"></span>**1.1.1 Feature Description**

This section provides instructions on how to check the SIM card state, lock or unlock the SIM card with PIN or PUK code, change the PIN code and check the remaining PIN retries.

Related AT Commands are:

- AT+CFUN
- AT+CPIN
- AT+CLCK
- AT+CPINR
- AT+CPWD

**Note:** The following use cases require a SIM card inserted into the SIM slot connected to the Cassiopeia-based module.

### <span id="page-7-2"></span>**1.1.2 Use Cases**

• Power on the SIM slot

Select one function mode among Airplane or Full functionality. Airplane mode disables both transmit and receive RF circuits.

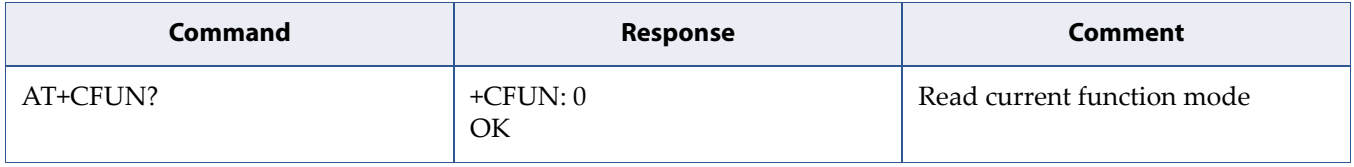

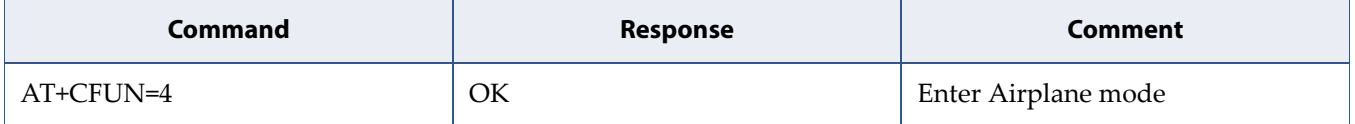

or

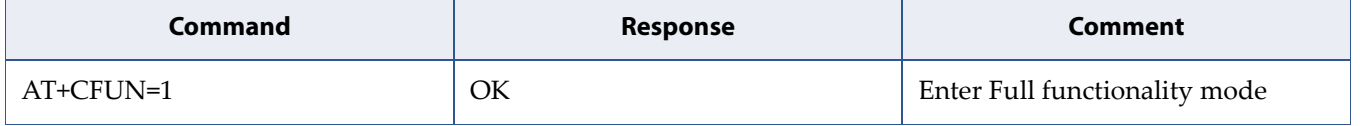

#### • Check the SIM card status after power on SIM slot

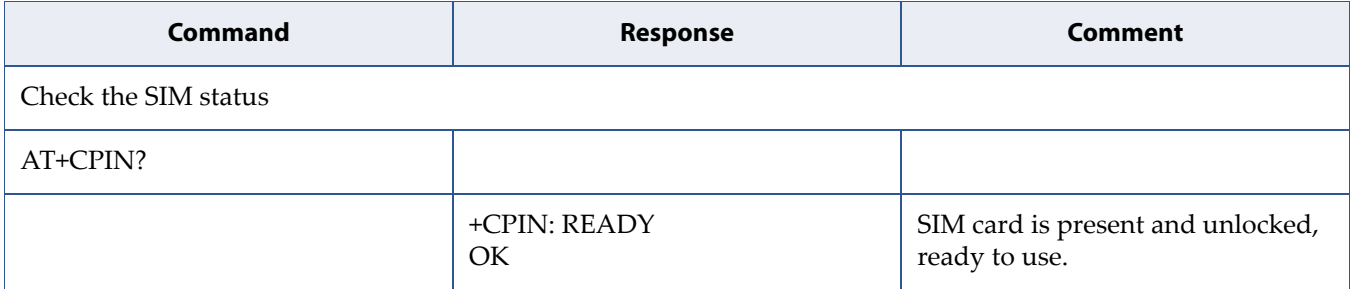

#### • Enable SIM lock with PIN code

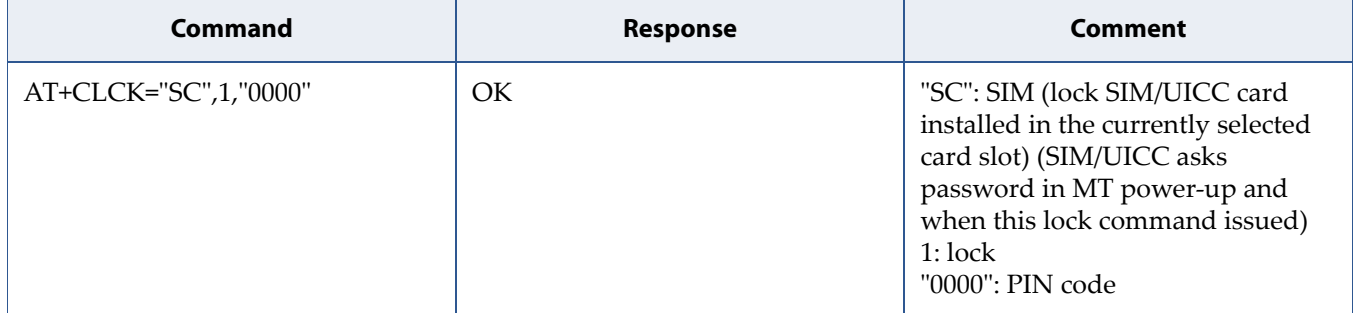

#### • Disable SIM lock with PIN code

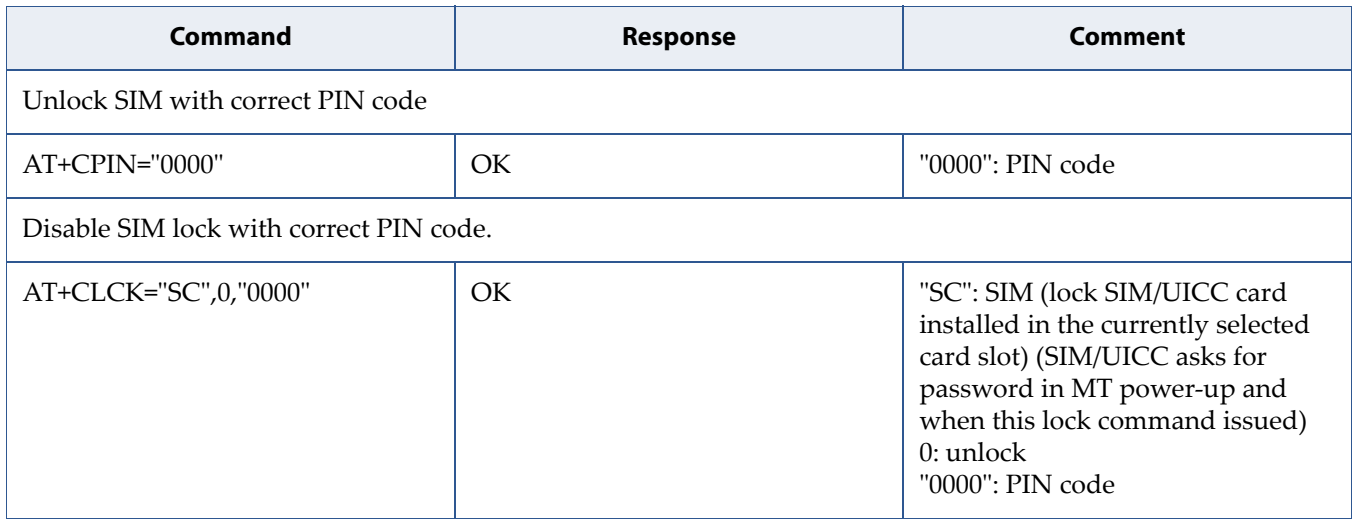

#### • Enter PIN code to unlock SIM

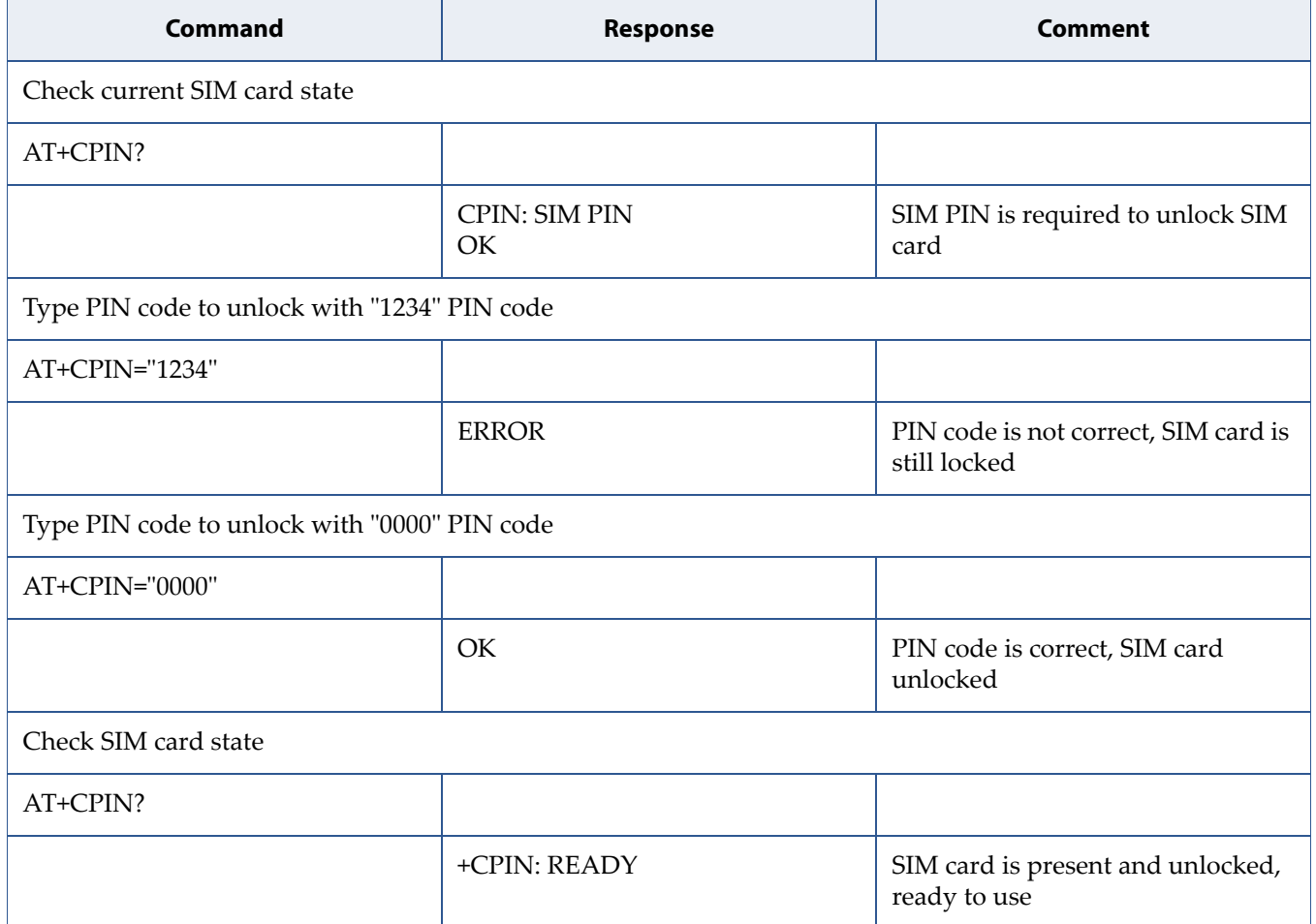

#### • Enter PUK code to unlock SIM

**Note:** If a wrong PIN code is input several times (usually 3), then the PUK code is required to unlock the SIM card. In this case the second pin code is required to replace the old pin in the SIM.

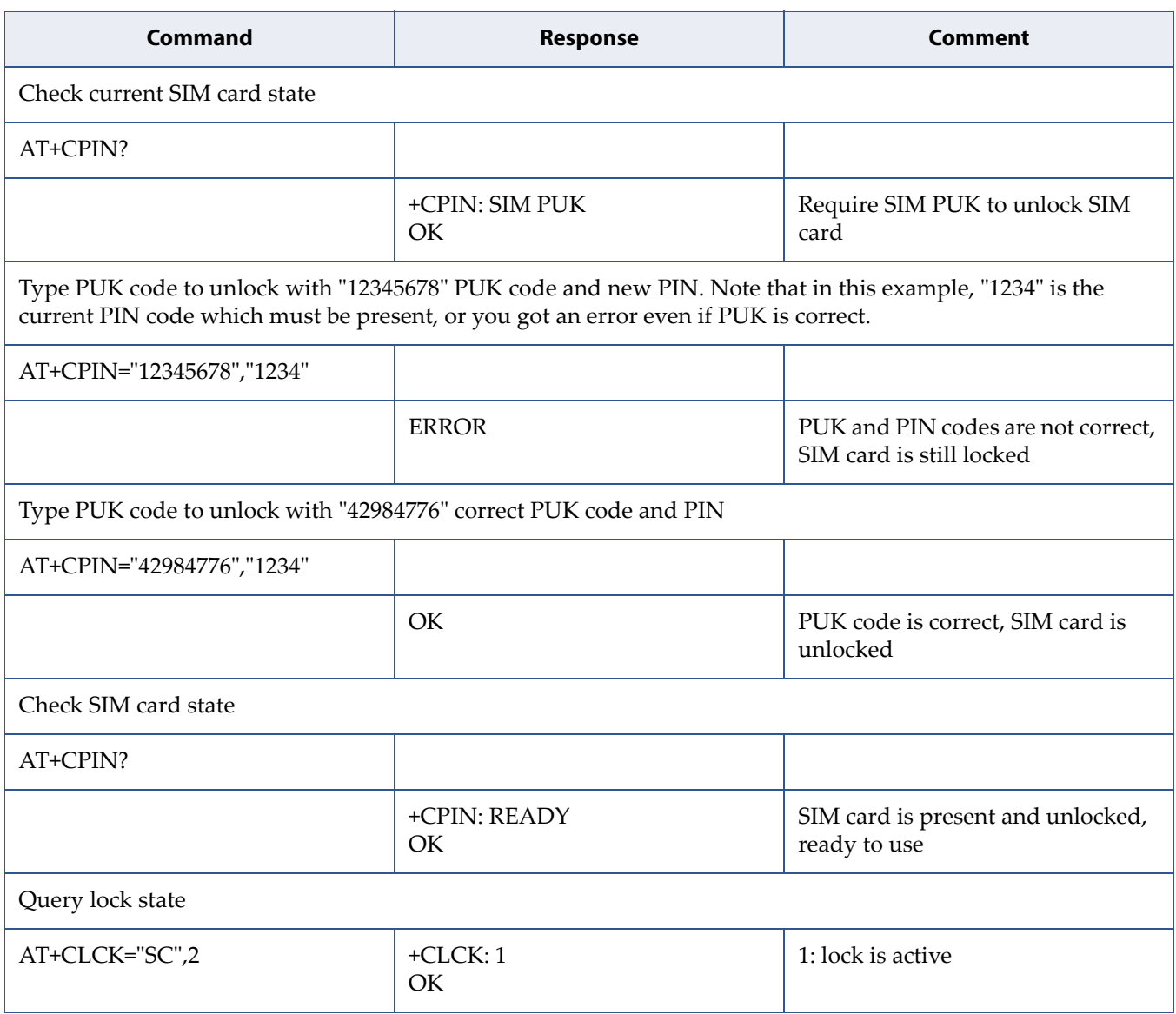

#### • Check remaining PIN retires

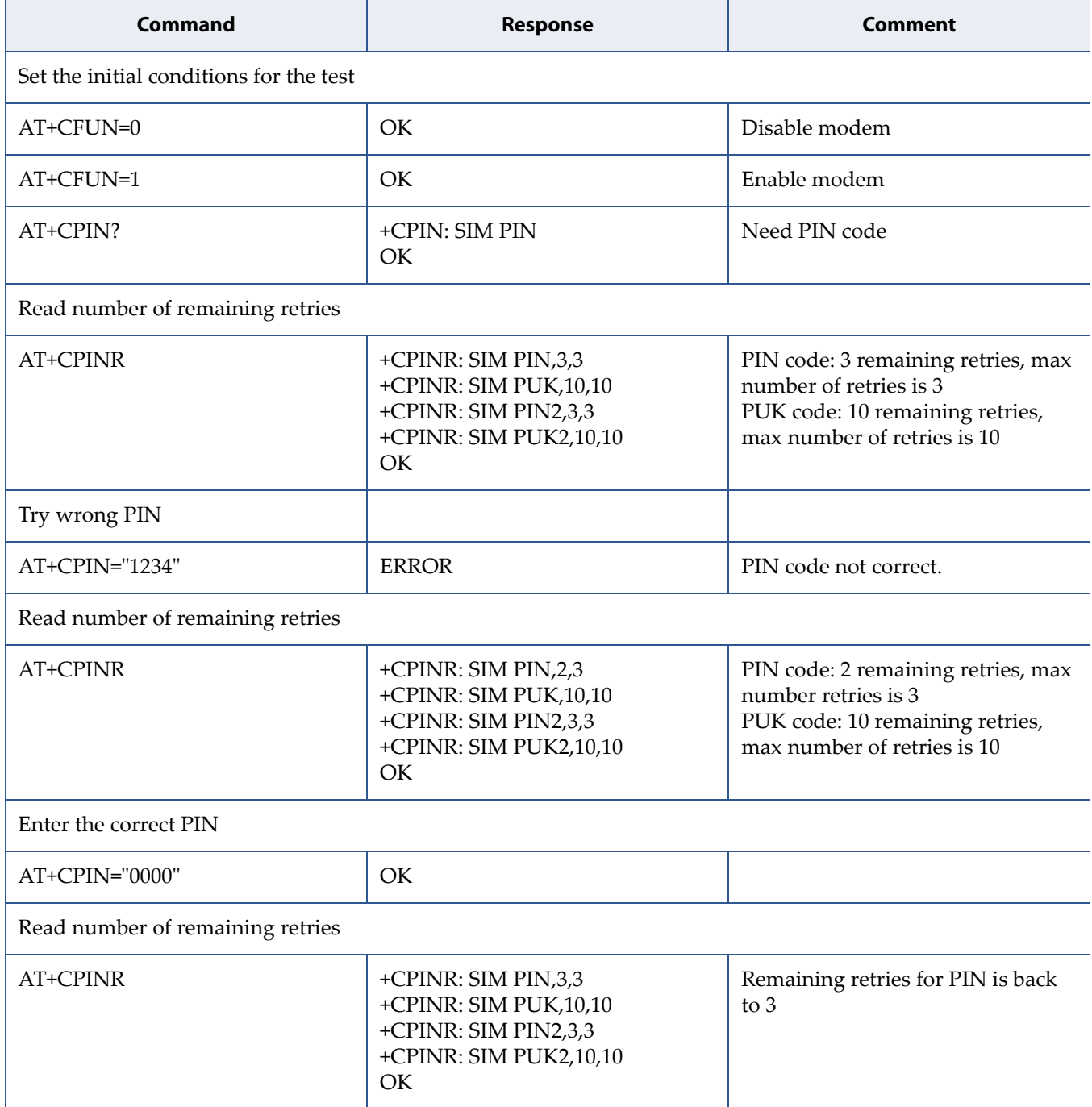

#### • Change Password

Execution command of AT+CPWD sets a new password for the facility lock function defined by command AT+CLCK.

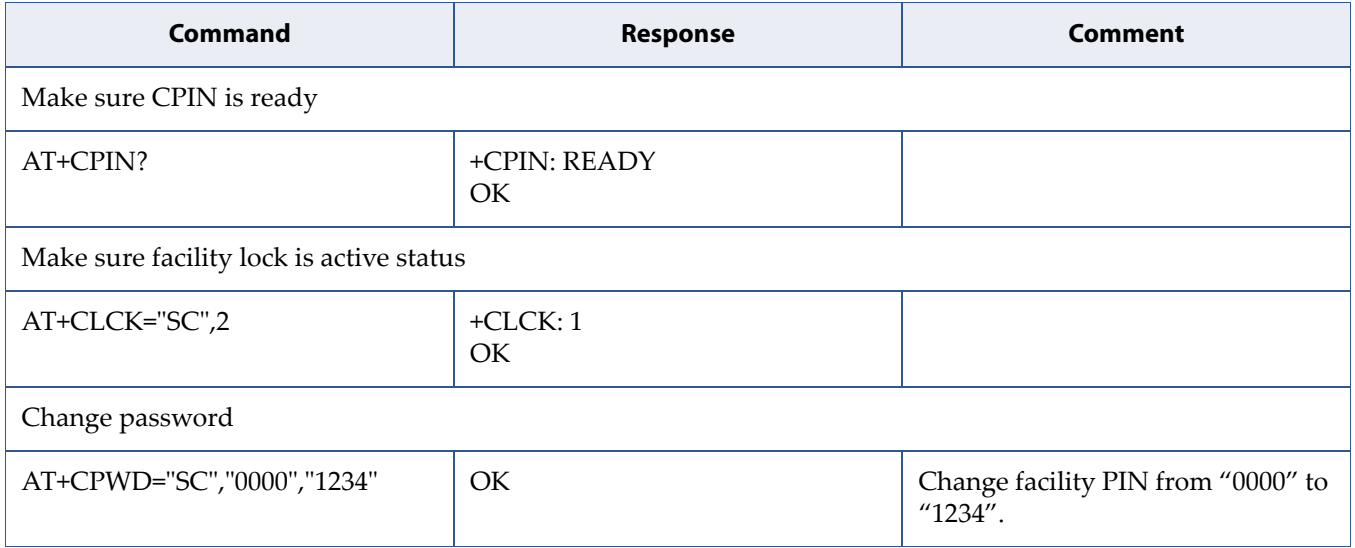

### <span id="page-12-0"></span>**1.1.3 Error Handling**

• SIM card is not present or not detected.

In this case, verify that the right form SIM card is inserted properly to the SIM slot, and check again.

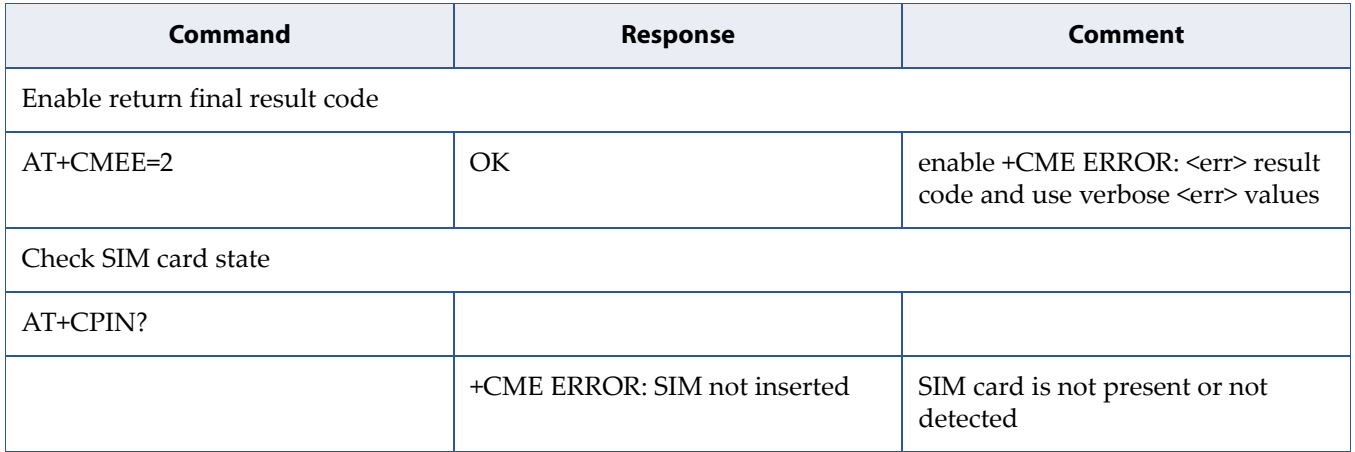

### <span id="page-13-2"></span><span id="page-13-0"></span>**1.2 Connect to the Network and Check Attach is Done**

### <span id="page-13-1"></span>**1.2.1 Feature Description**

This section describes how to attach to or detach from the network.

Related AT commands are:

- AT^AUTOATT
- AT+BGLTEPLMN
- AT+COPS
- AT+CEREG
- AT+CESQ
- AT+CFUN
- AT+CGACT
- AT+CGATT
- AT+CGAUTH
- AT+CGCDCONT
- AT+CGCDCONTRDP
- AT+SQNAUTOCONNECT
- URC +CEREG
- URC +IMSSTATE
- URC ^MODE
- URC +SYSSTART

### <span id="page-14-0"></span>**1.2.2 Use Cases**

• Autoconnect and attach to the network.

The default configuration is modem to do automatic connection and attachment after bootup. In this case, host has no action to take.

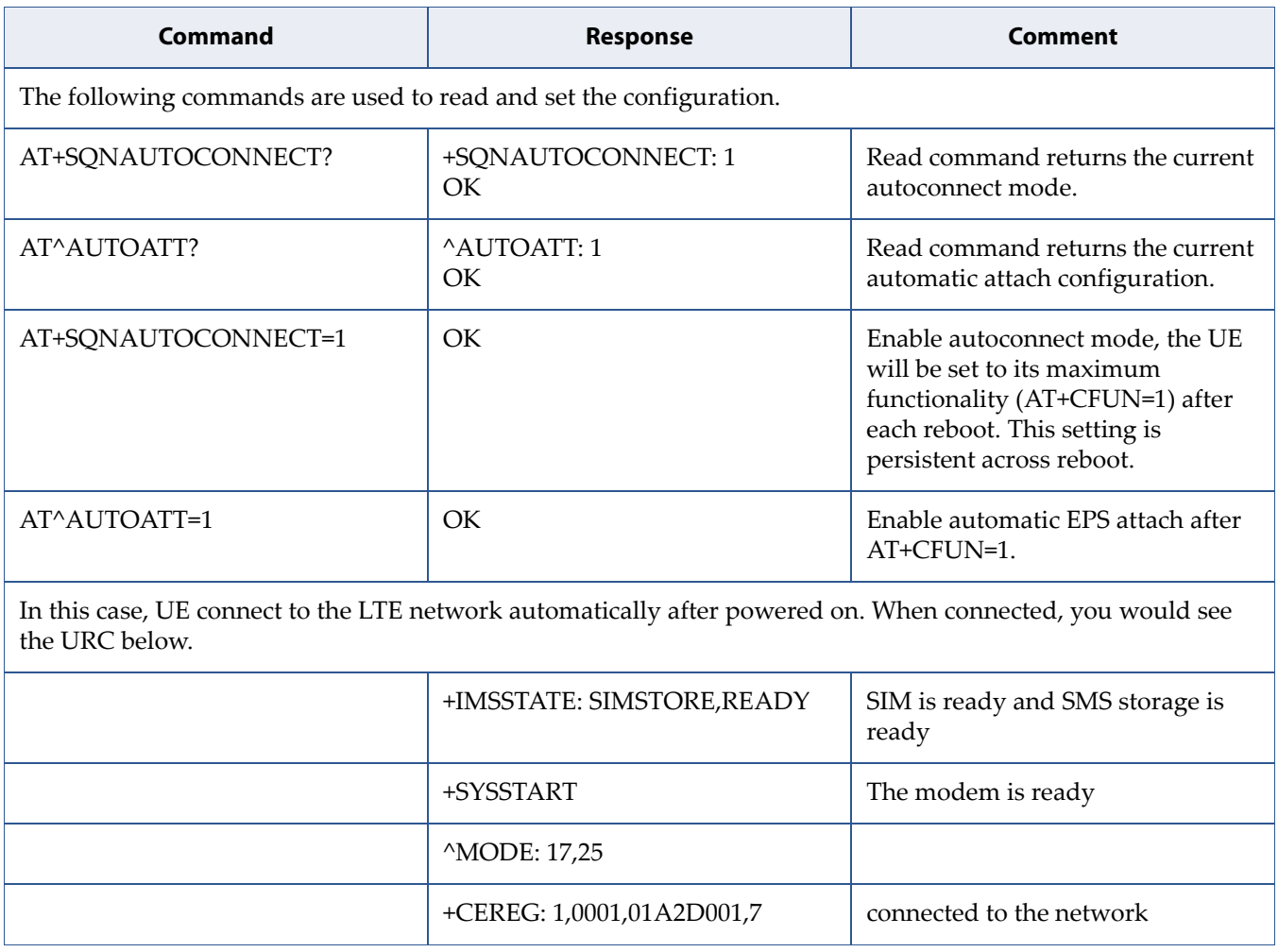

• Manual connect and automatic attach to the network

In case host hopes to set Modem to its max functionality after each reboot, and then Modem does attach automatically, they can do the following.

Check autoconnect mode and set it to 0 (disable) if needed.

**Important:** AT+SQNAUTOCONNECT setting is persistent over reboot but not persistent over firmware upgrade. It is enabled (set to 1) by default. If the host changed this setting manually, this change must be done again after a firmware upgrade.

Check automatic attach configuration and set it to 1 (enabled) if needed. Automatic attached is set to 1 (enabled) by default after each reboot.

If the configuration is correct, only do AT+CFUN=1, like the example.

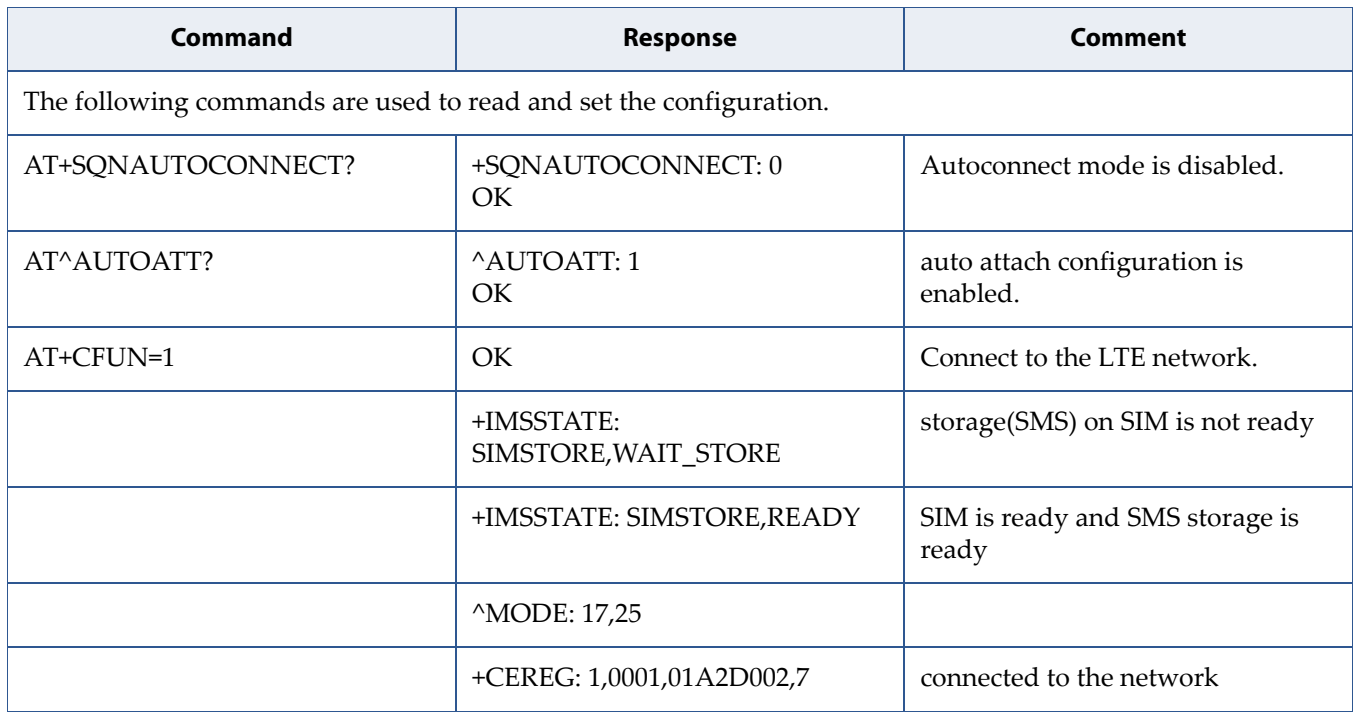

• Manual connect and manual attach to the network

In some cases, users hope to control network attachment manually and they can select PLMN to attach in this case.

Similar as above case, both autoconnect mode and auto attach should be disabled.

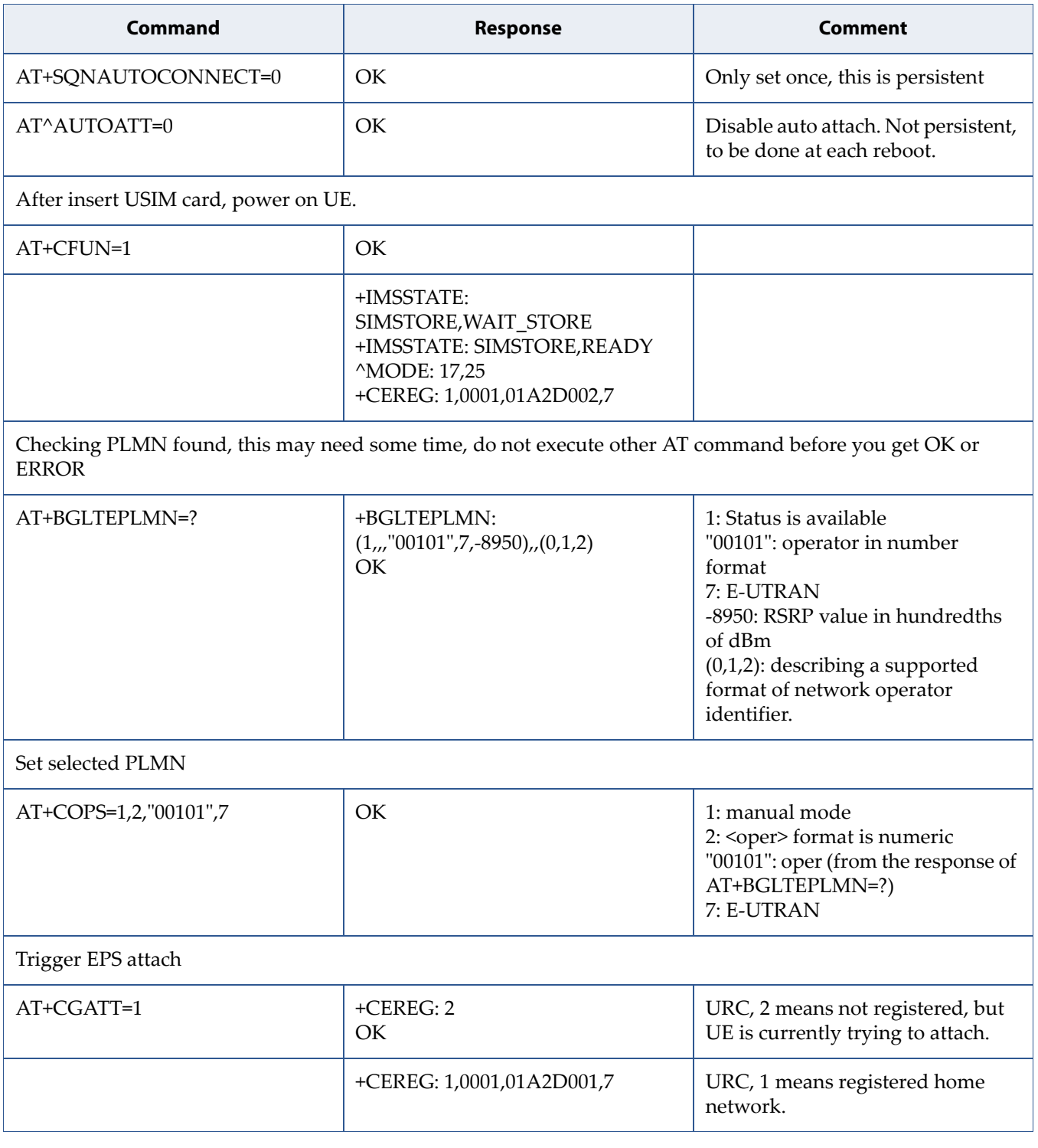

#### • Detach from the network

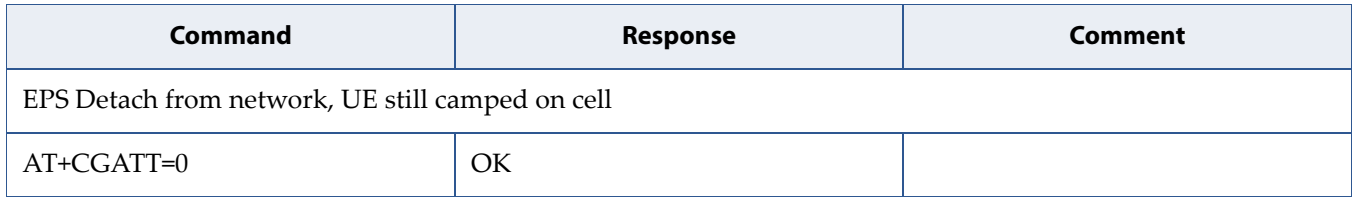

• Airplane mode

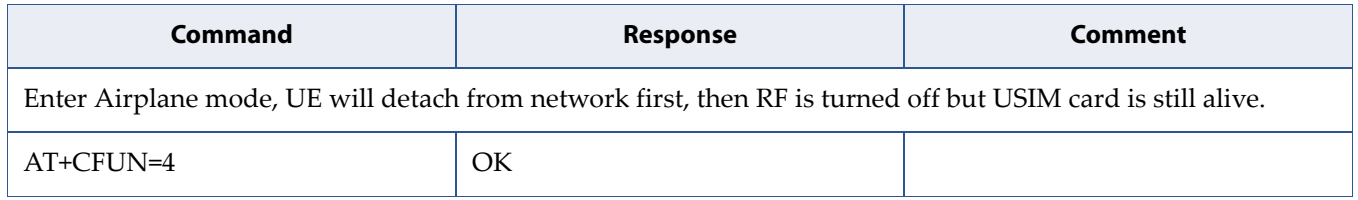

• Power off

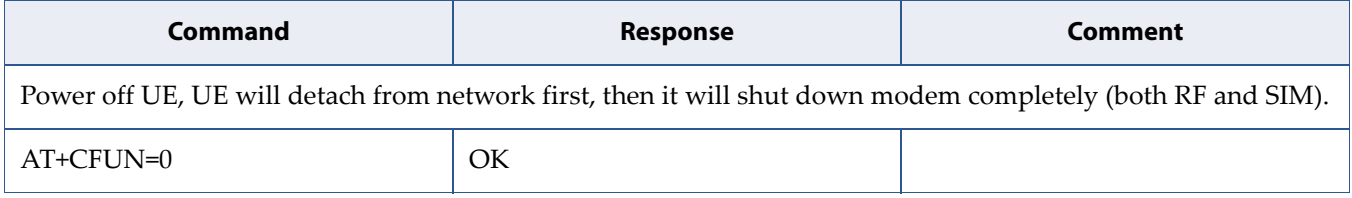

#### • Check network registration status

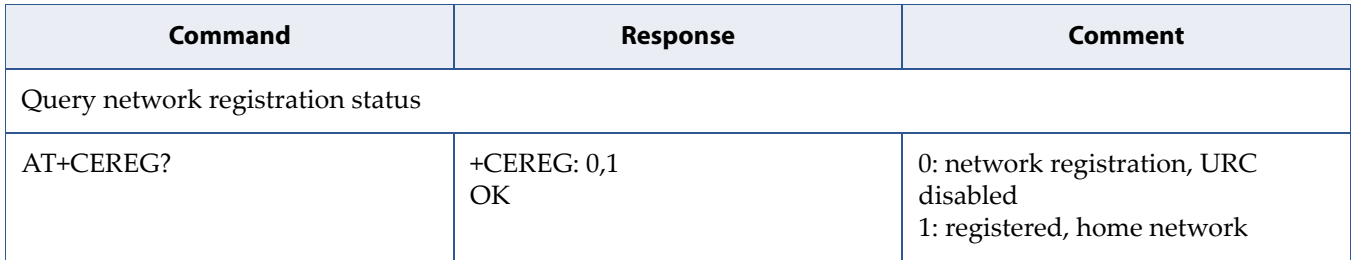

#### • Check the PDP context status.

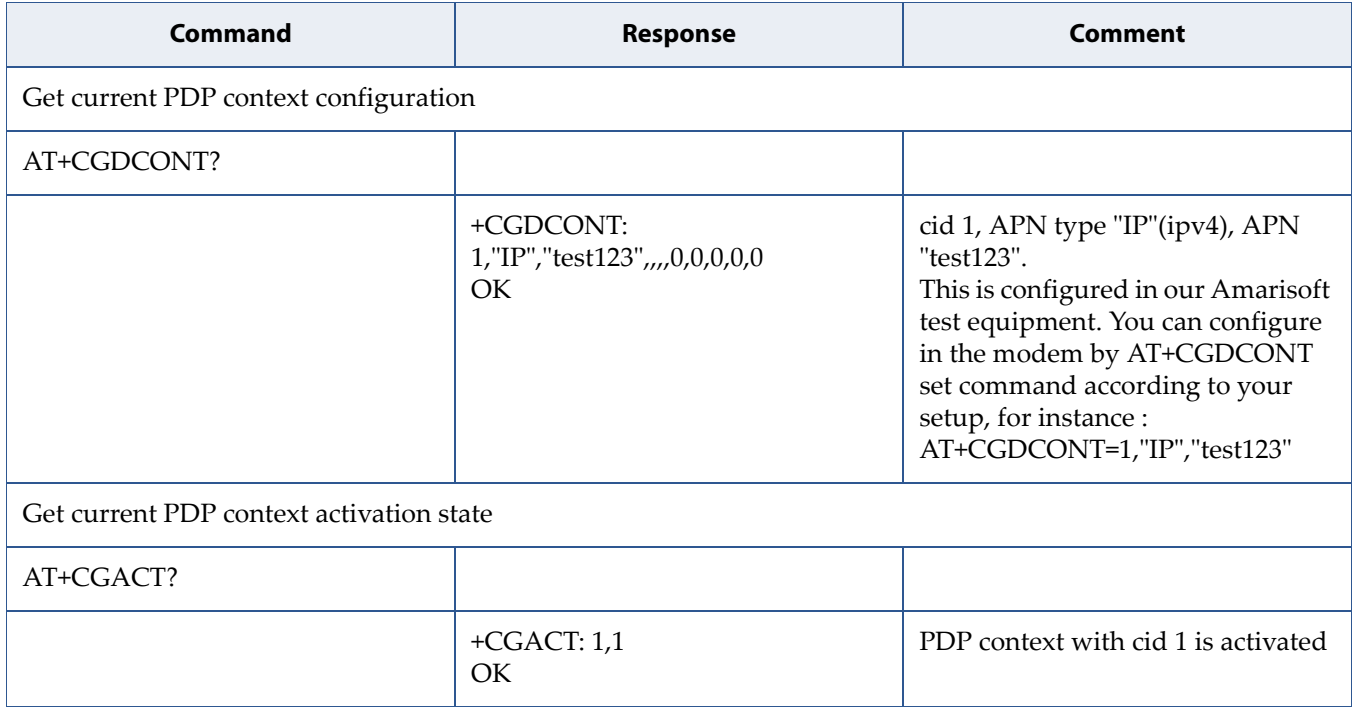

#### • Define a new PDP context and activate it

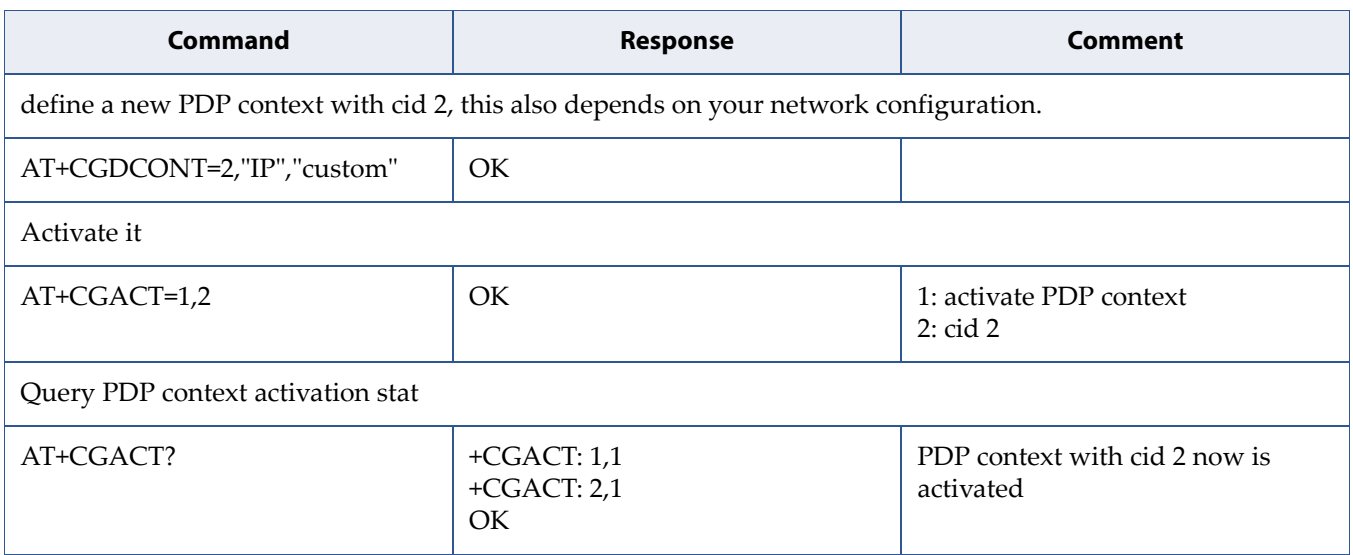

#### • Read dynamic parameters of PDP context

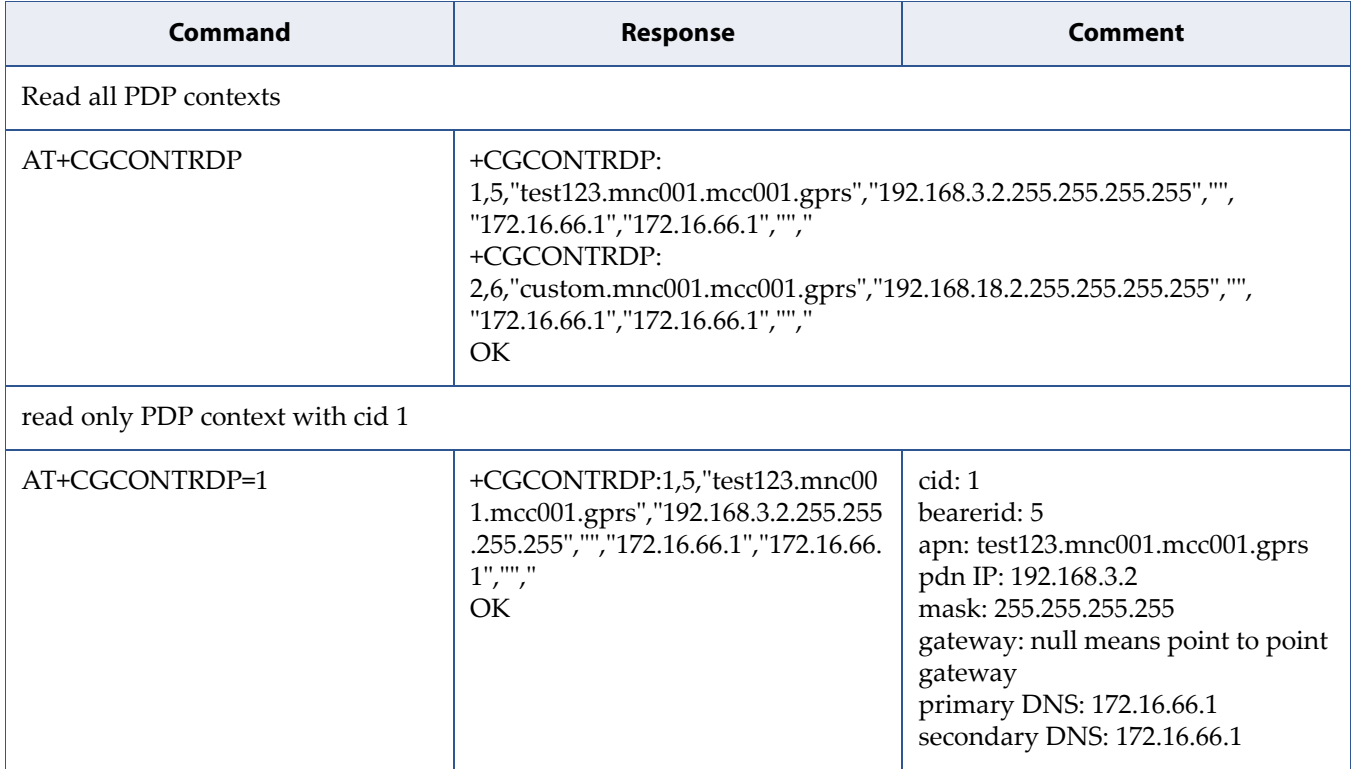

#### • Configure PDP context

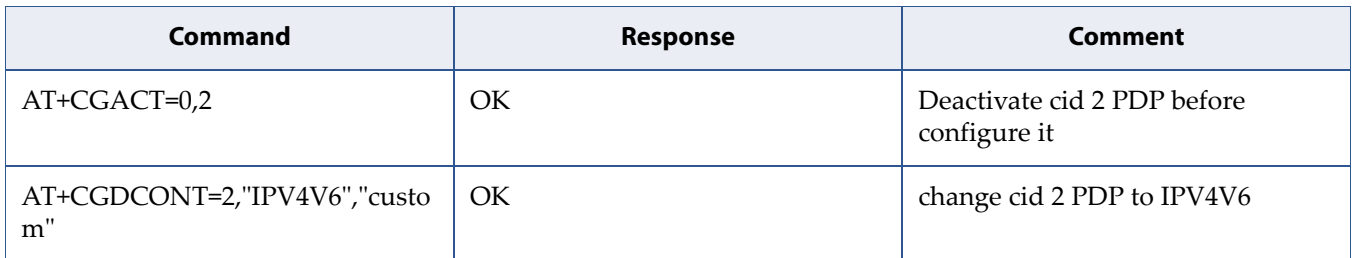

#### • Set authentication

Note: There is no need, in normal operation, to change authentication parameters in commercial network. This is reserved for some test cases.

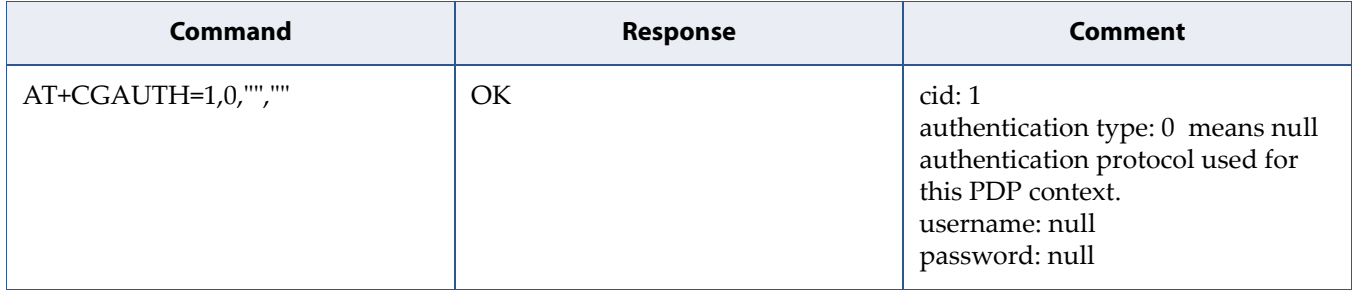

#### • Query extended signal quality

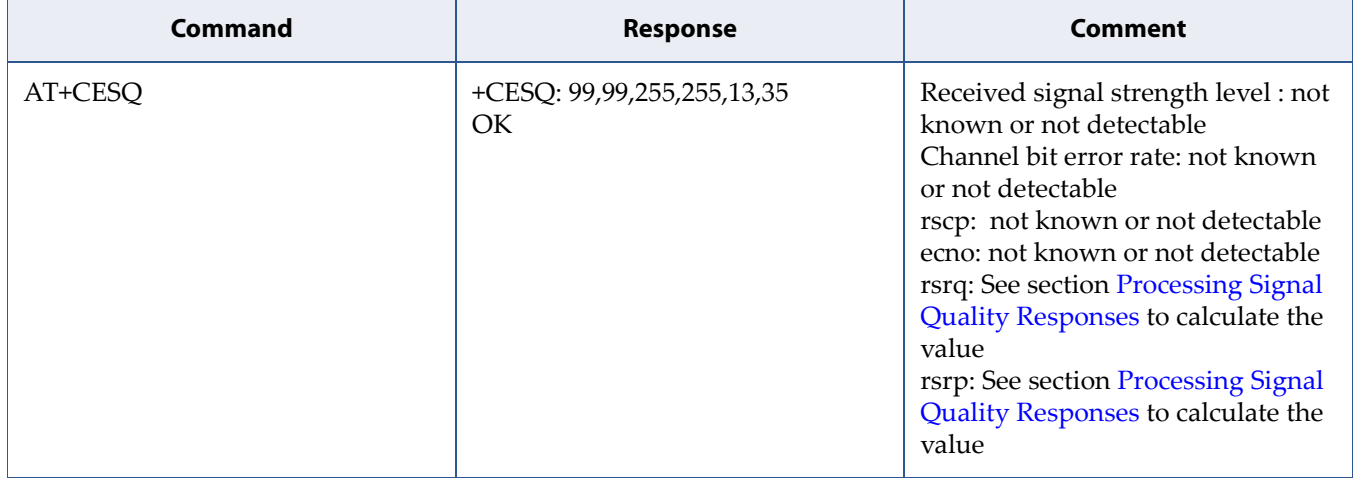

### <span id="page-21-0"></span>**1.2.3 Processing Signal Quality Responses**

When you using AT+CESQ to get RSRP/RSRQ, you would get a number with range 0-255.

```
AT+CESQ 
+CESQ: 99,99,255,255,13,35 
OK
```
In the example above, 13 is RSRQ and 35 is RSRP.

The reporting range of RSRQ is defined from -19.5 dB to -34 dB with 0.5 dB resolution.

Compute the dB value as follows:

 $RSRQ \sim = (-19.5 + 0.5 * NUMBER) dB$  $= (-19.5 + 0.5*13)$  $= -13$  dB

Examples:

- NUMBER is 0: RSRQ < -19.5 dB
- NUMBER is 34:  $RSRO$  > = -3 dB
- NUMBER is 255: RSRQ not known or not detectable

The reporting range of RSRP is defined from -140 dBm to -44 dBm with 1 dB resolution.

 $RSRP \sim = (-140 + NUMBER)$  dBm  $= (-140 + 35)$  $= -105$  dBm

Examples:

- NUMBER is 0: RSRP < -140 dBm
- NUMBER is 97:  $RSRP \ge -44$  dBm
- NUMBER is 255: RSRP not known or not detectable

### <span id="page-22-0"></span>**1.2.4 Error Handling**

• If CEREG? returns status 0

The UE is not registered, and is not currently searching an operator to register to

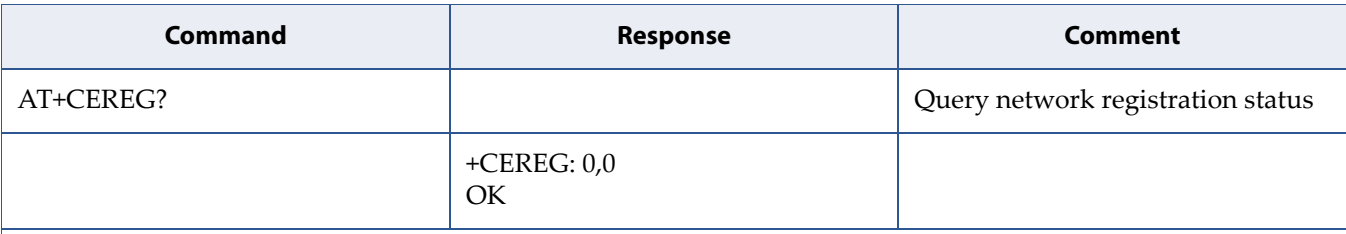

Possible causes:

• SIM card error : SIM card not detected, PIN code not entered, SIM card read error ... See also Section [1.1 Check](#page-7-0)  [that the SIM Card is Ready on page 2](#page-7-0).

• The registration is not started (+COPS=2): execute the actions below.

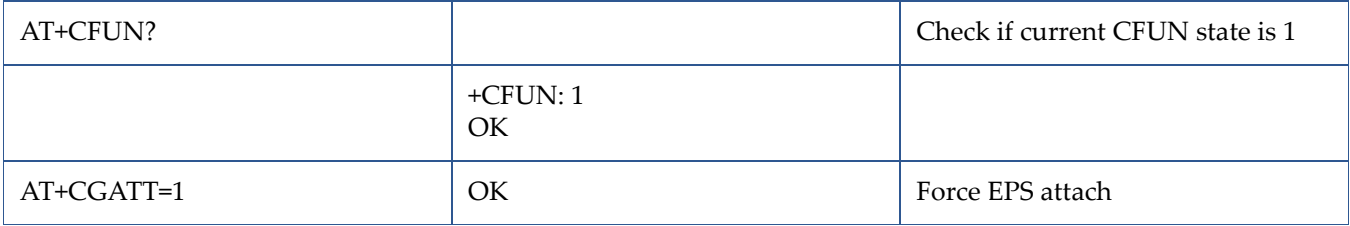

• If CEREG? returns status 4

Unknown error (for example: out of E-UTRAN coverage).

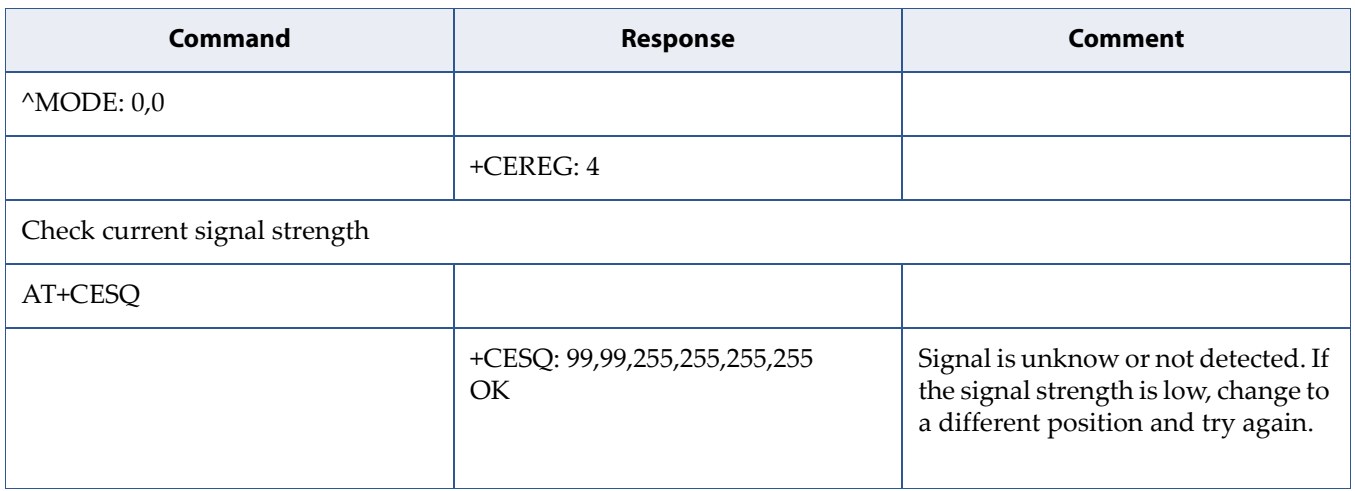

<span id="page-23-0"></span>**2 System Management**

### <span id="page-23-1"></span>**2.1 How to Get Modem Information**

### <span id="page-23-2"></span>**2.1.1 Feature Description**

This section describes how to collect modem information, such as IMEI, IMSI, phone number, SW version ...

Related AT commands are:

- AT+CNUM
- AT+CIMI
- AT+CGSN
- AT+CGMM
- AT+CGMR

### <span id="page-24-0"></span>**2.1.2 Use Cases**

• Subscriber number

This command returns the MSISDNs related to the subscriber. This information can be stored in the SIM/UICC or in the MT.

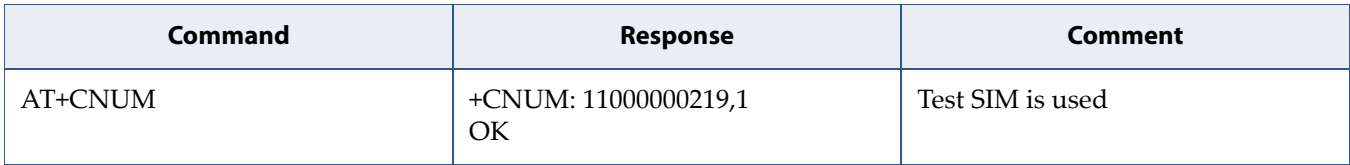

• IMSI

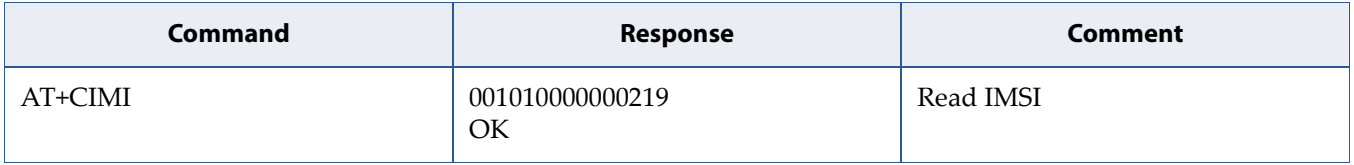

#### • IMEI

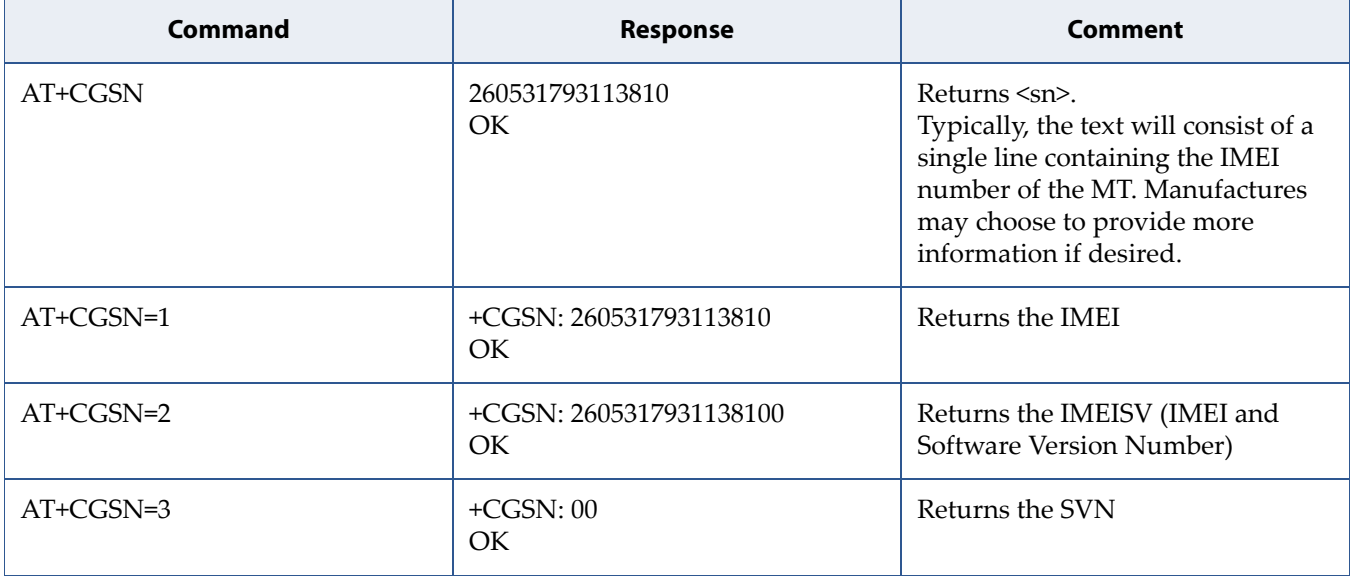

#### • Model identification

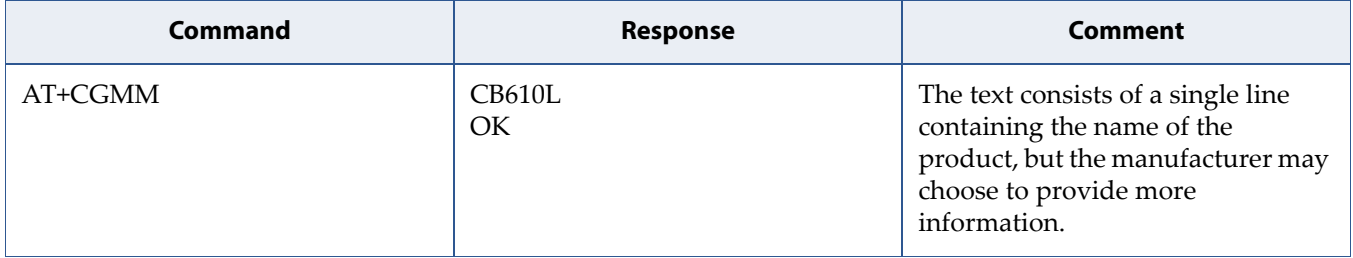

#### • Revision identification

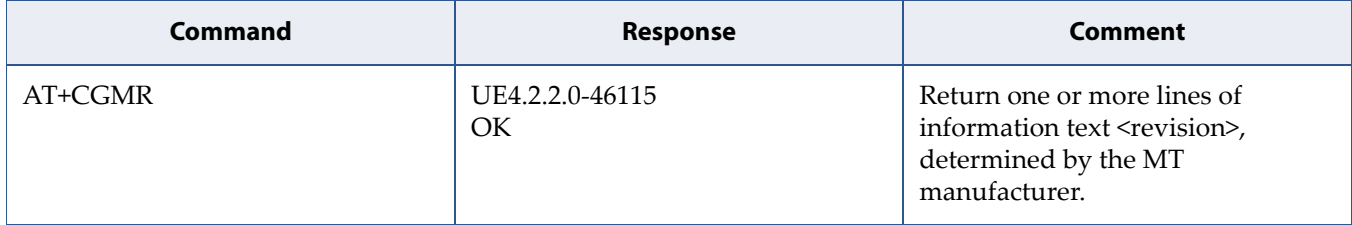

### <span id="page-26-0"></span>**2.2 How to Get System Information**

### <span id="page-26-1"></span>**2.2.1 Feature Description**

This section describes how to collect system information such as time zone auto update and clock.

**Note:** More use cases will be provided in future revision.

Related AT commands are:

- AT+CTZU
- AT+CCLK

### <span id="page-26-2"></span>**2.2.2 Use Cases**

Time zone update

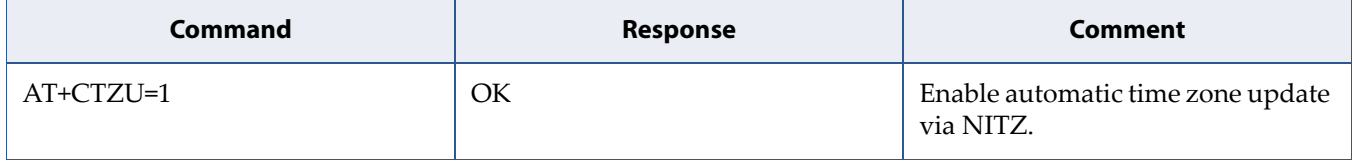

• Clock

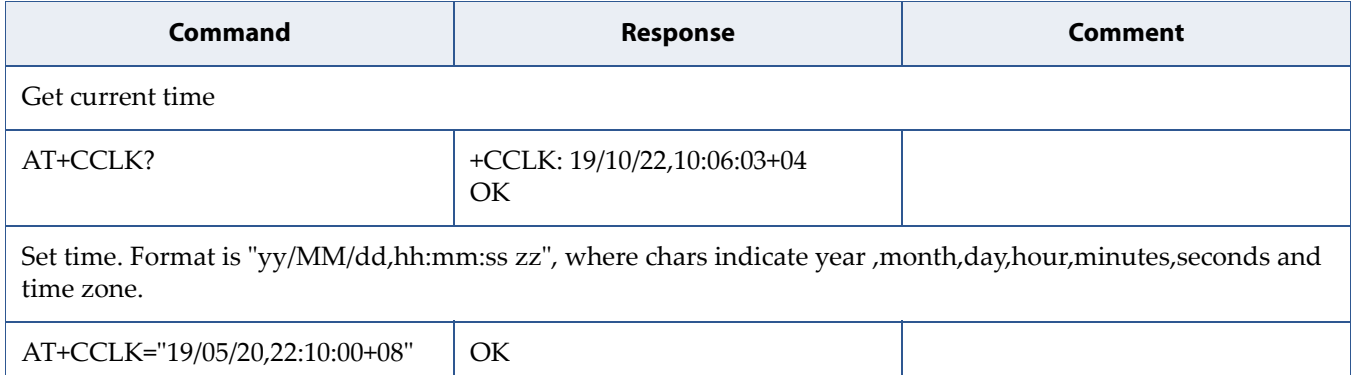

### <span id="page-27-0"></span>**2.3 How to Upgrade the Firmware**

### <span id="page-27-1"></span>**2.3.1 Feature Description**

It is possible to do firmware upgrade with an AT command.

Related AT command is:

• AT+SQNSUPGRADE

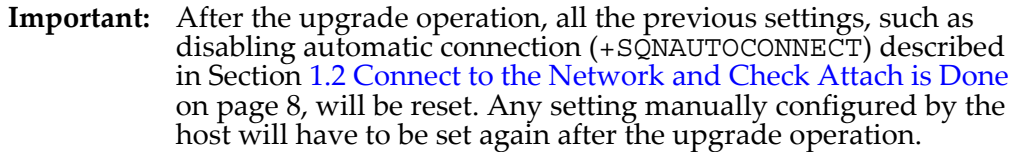

It is required to setup a HTTP, HTTPS or FTP server as follows:

• If local upgrade, the server is running on the PC connected to the module by USB connection. In this case it does not matter the module attaches to the network or not.

When you connect the module to a PC by USB cable, two ECM ports and one ACM port are enumerated.

The second ECM is for debug purpose and can be used for upgrade, and the IP is assigned by the module with network address 192.168.16. This can be checked by ipconfig in Windows OS or by ifconfig in Linux OS.

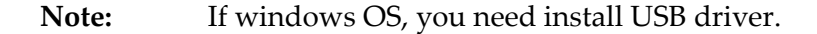

ACM port is for AT command which can be used to launch the upgrade.

If OTA upgrade, the server is on a PC connected to Internet. In this case the module MUST attach to the network and PDN is activated.

If doing OTA upgrade, only ACM port is used to launch the upgrade.

### <span id="page-28-0"></span>**2.3.2 Use Cases**

• Local Synchronous upgrade with FTP server

The test is with Filezilla server (anonymous/no password) running on the PC connected to the module by USB cable.

The IP assigned on the second ECM port is 192.168.16.103.

Open ACM port, and type:

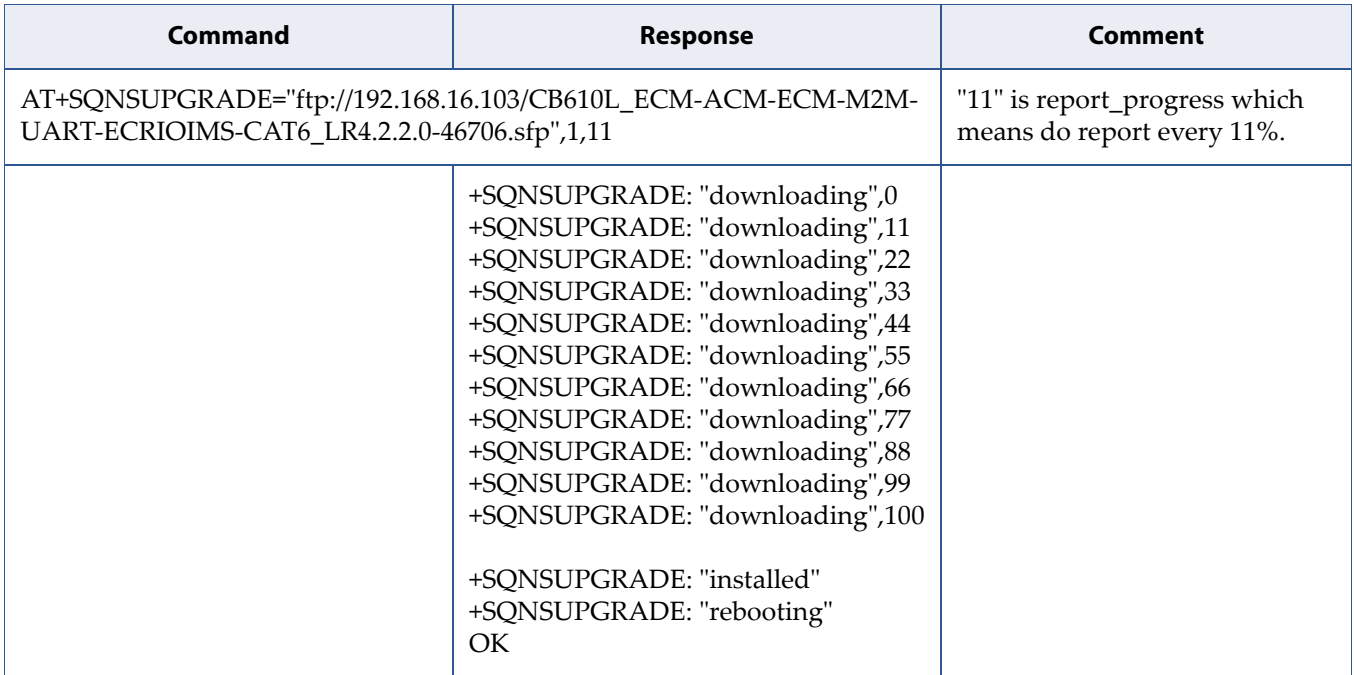

• Local Asynchronous upgrade with HTTP server

The test is with HTTP server running on the PC connected to the module by USB cable. The IP assigned on the second ECM port is 192.168.16.103.

In this example,  $\langle$  reboot  $>$  is set to 0 which means that no reboot after FW is retrieved and validated. The user must reboot explicitly the device to take into account the new FW.

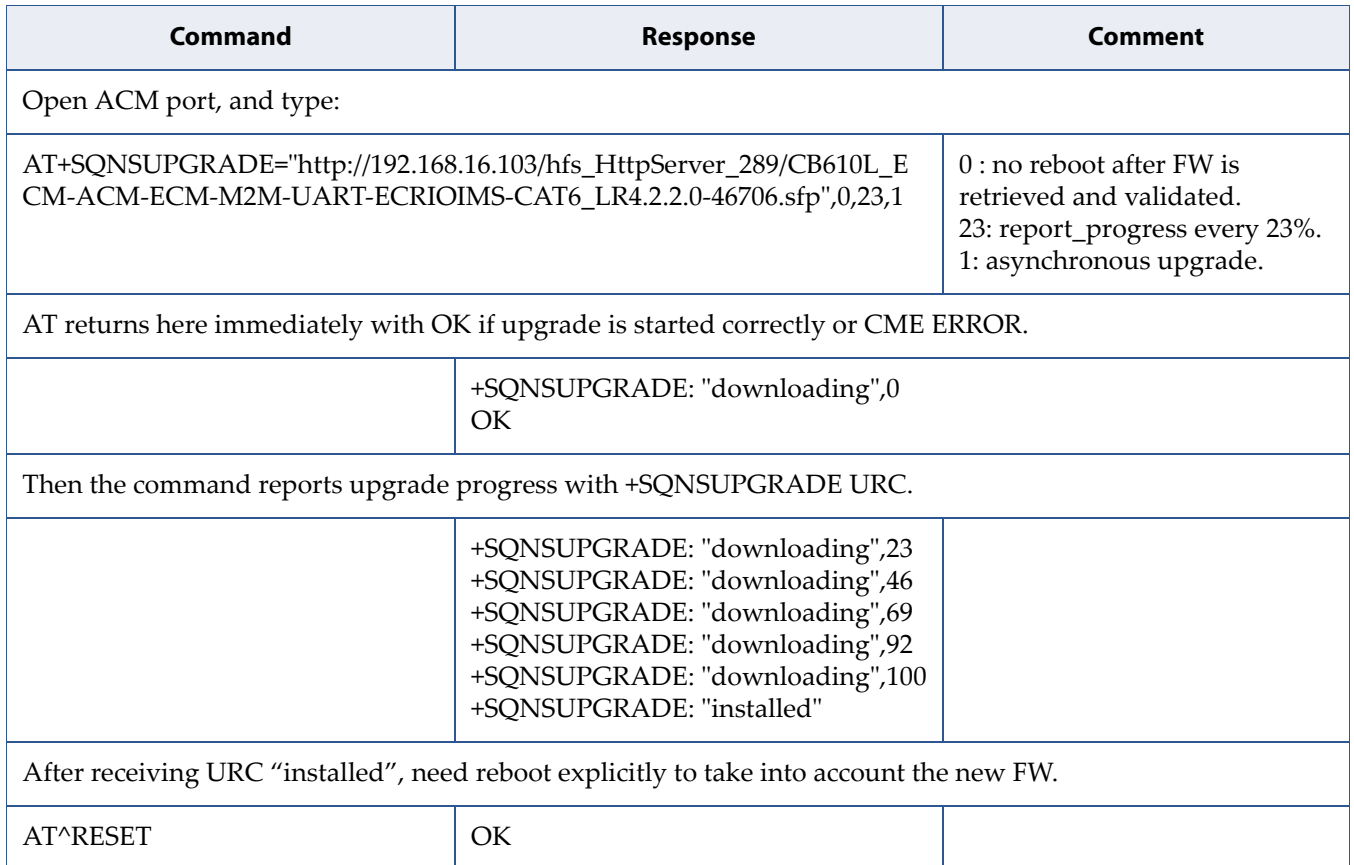

#### • OTA Synchronous upgrade with HTTP server

Make sure your HTTP server is ready and set the bypass mode as disabled.

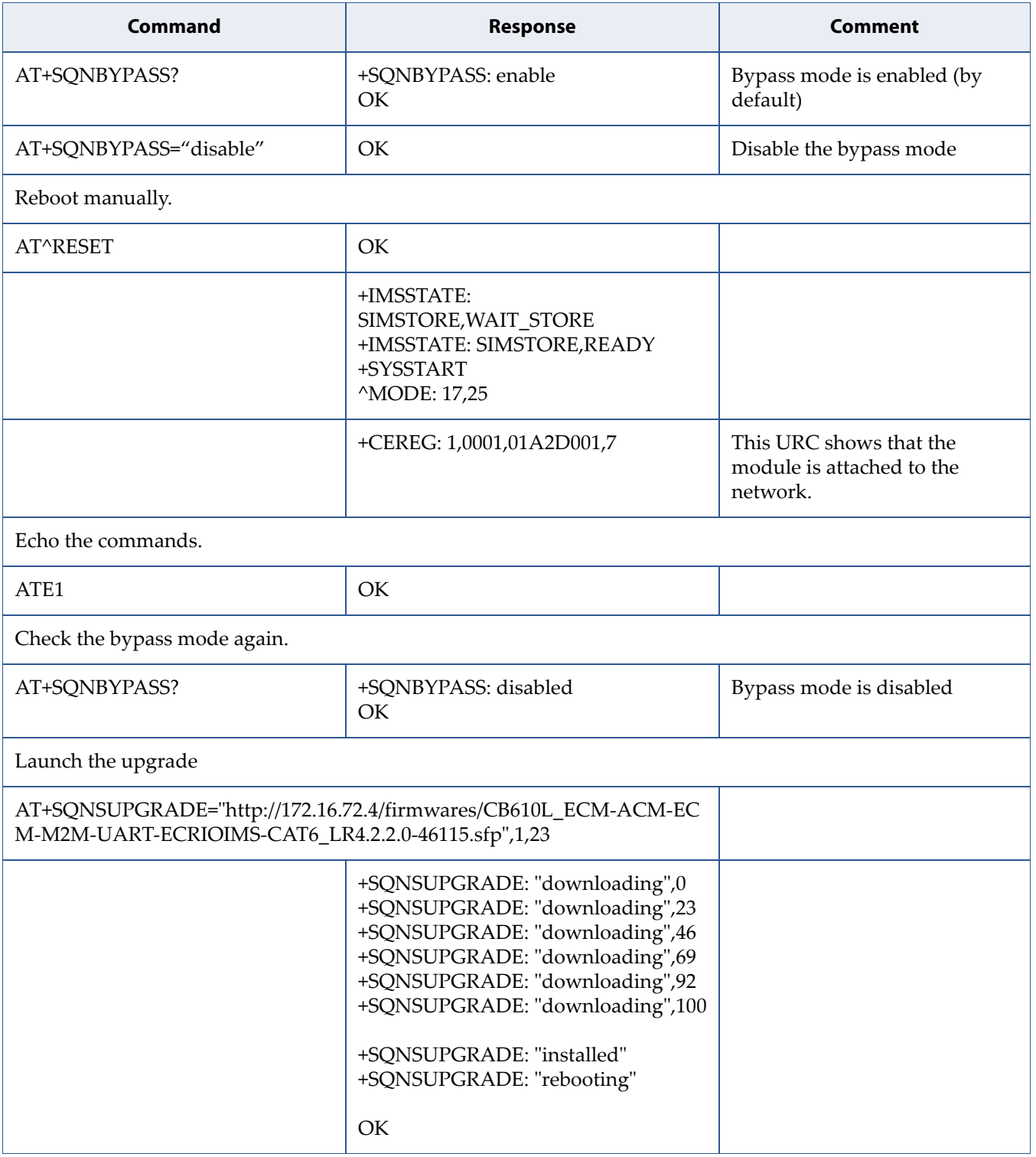

# **3 Data over UART**

<span id="page-31-0"></span>

Data socket can be opened to exchange data on various modes, as detailed in the following section:

• [3.1 How to Send Data with TCP on page 28](#page-33-0)

By default the modem is in bypass mode, this means LTE network IP address is assigned to USB/ECM interface connected to a host (ex: PC) and USB/ECM is used as main interface for data over LTE.

To use Data over UART feature, the bypass mode **must** be disabled with the command:

AT+SQNBYPASS="disable"

A reboot is then required for the command to take effect and the new mode will be persistent.

**Important:** The "disable" mode is not persistent over software upgrade. Set it again after the software upgrade's reboot if this mode is required for your operation.

After this, the modem is in router mode, a local IP address is assigned to USB/ECM interface, and the LTE network IP address is assigned to the modem. In this case you can still access network by USB/ECM (if not, check the route table on your host).

If you want to go back to bypass mode, you need to enter the following command and then proceed with a reboot of the device:

AT+SQNBYPASS="enable"

Data over UART will then not be possible until bypass mode is disabled again.

**Note on TCP**: two modes can be selected for TCP

- Command mode: in this mode, the UART transmits AT commands and responses, and no raw data.
- Online mode: in this mode, the UART is not able to transmit AT commands. All data is treated as pure data and is transfered to the other side.

You can suspend the direct interface to the socket connection (the socket remaining open during suspension) with the escape sequence +++. The device enters command mode and the result code OK is received when the suspension is complete.

The suspend pattern (escape sequence +++) should comply with the requirements illustrated on [Figure 3-1.](#page-32-0) Other timing configuration will lead the sequence to be sent as raw data.

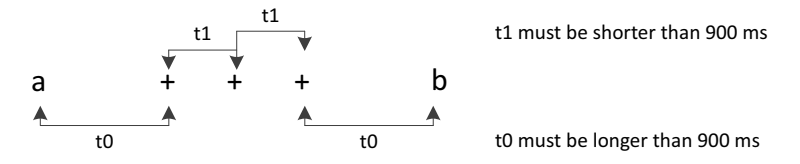

<span id="page-32-0"></span>**Figure 3-1: Escape Sequence from Online Mode to Command Mode**

You can resume the socket mode at any moment (unless the socket inactivity timer timeouts, see +SQNSCFG) by using the +SQNSO command with the corresponding <connId>.

For more details on the AT commands, please refer to *AT Commands Reference Manual*.

### <span id="page-33-0"></span>**3.1 How to Send Data with TCP**

### <span id="page-33-1"></span>**3.1.1 Feature Description**

The user can to open TCP socket and send data in two different modes, online mode and command mode.

Related AT commands are:

• AT+SQNSD

Use parameter <TxProt> of AT+SQNSD to configure the transmission protocol (TCP).

- AT+SQNSSEND
- AT+SQNSSENDEXT
- AT+SQNSRECV
- AT+SQNSH
- URC +SQNSRING

TCP typical setup is illustrated on [Figure 3-2](#page-33-2).

Note: The connection to the server is opened from another machine by running netcat (shorten as nc) program as follows: "nc -1 8008". Data from the server are also typed manually.

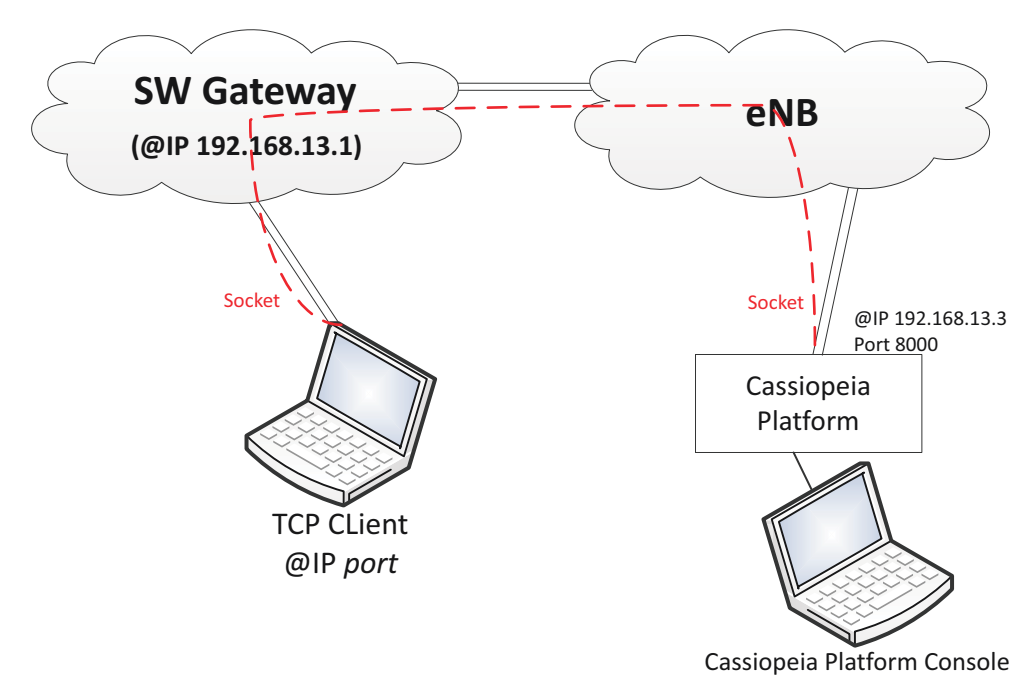

<span id="page-33-2"></span>**Figure 3-2: TCP Typical Setup**

### <span id="page-34-0"></span>**3.1.2 Use Cases in Online Mode**

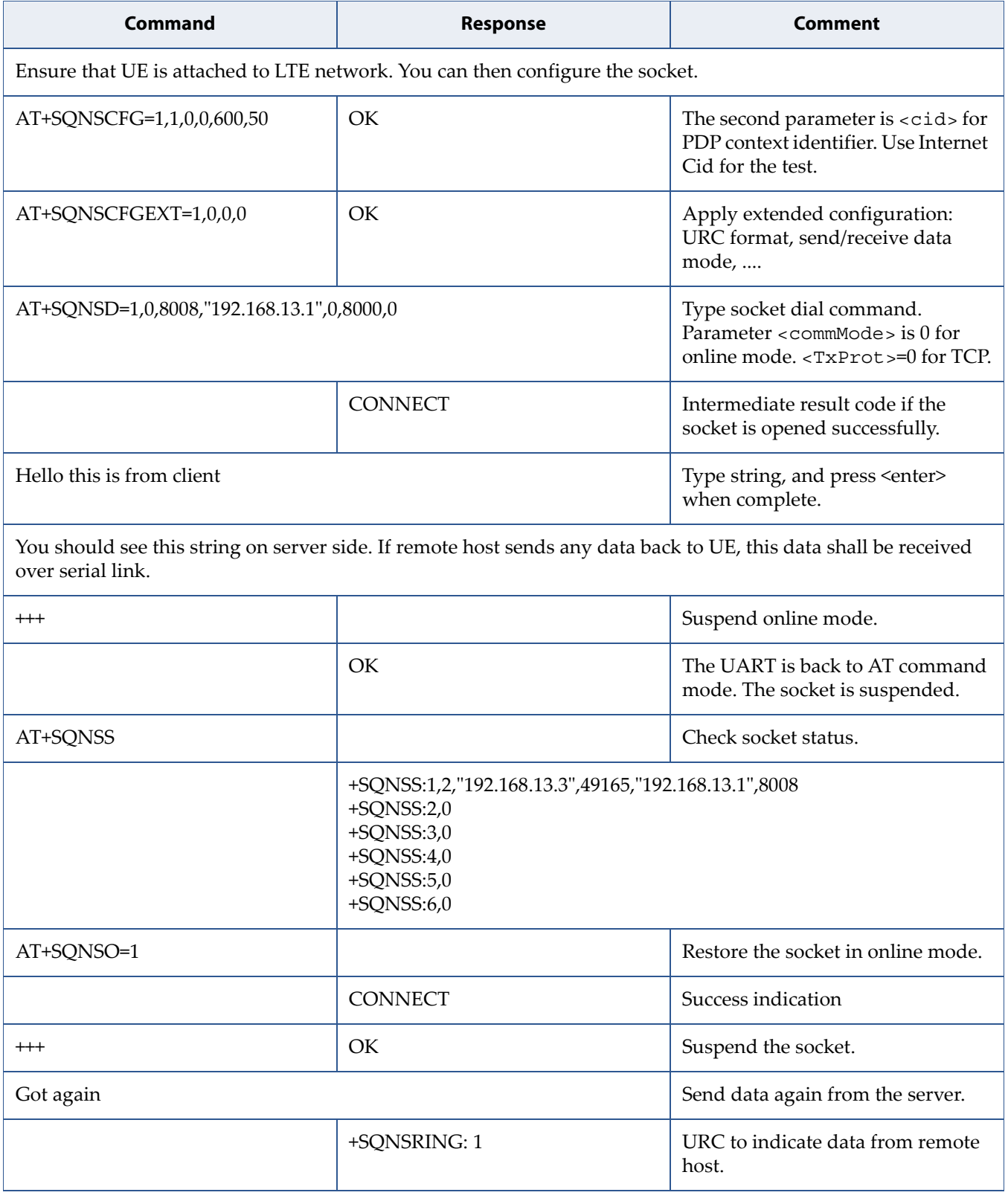

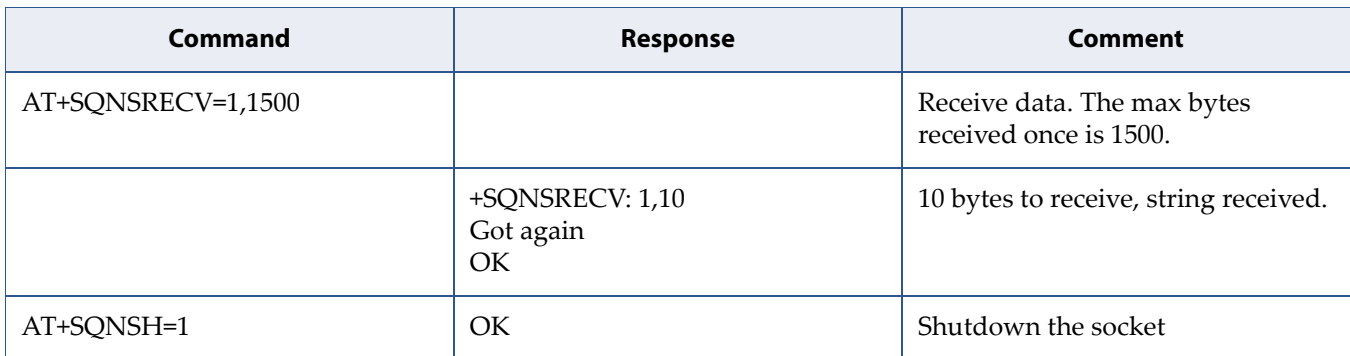

### <span id="page-36-0"></span>**3.1.3 Use Cases in Command Mode with Text Data**

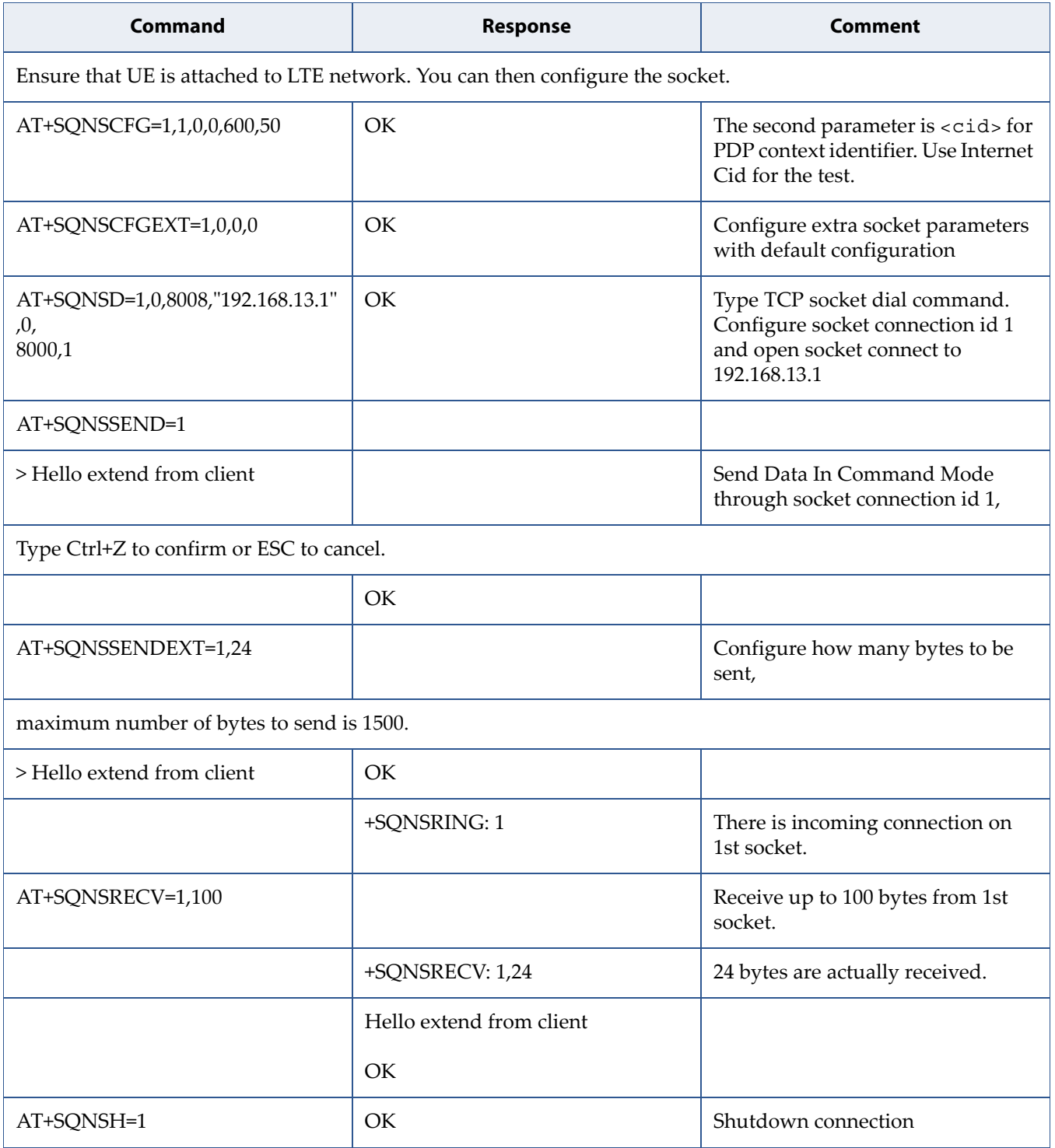

### <span id="page-37-0"></span>**3.1.4 Use Cases in Command Mode with Hex Data**

In hex mode (configured by AT+SQNSCFGEXT), data is represented as a sequence of hexadecimal numbers (from 00 to FF). This is usually used to send a binary file.

**Note:** In this case, AT+SQNSSENDEXT usage is suggested, since all data can be sent without any limitation. AT+SQNSSEND would process  $0x1A(CTRL+Z)$  and  $0x1B(ESC)$  as control chars.

| Command                                                                       | <b>Response</b> | Comment                                                                                                    |
|-------------------------------------------------------------------------------|-----------------|----------------------------------------------------------------------------------------------------|
| Ensure that UE is attached to LTE network. You can then configure the socket. |                 |                                                                                                    |
| AT+SQNSCFG=1,1,0,0,600,50                                                     | <b>OK</b>       | The second parameter is <cid> for<br/>PDP context identifier. Use Internet<br/>Cid for the test.</cid>                                                                                                   |
| AT+SQNSCFGEXT=1,0,0,0,0,1                                                     | <b>OK</b>       | $Set$ < sendDataMode > to $HER$<br>mode                                                                                                    |
| This is to set URC format, send/receive data mode and so on.                  |                 |                                                                                                    |
| AT+SQNSD=1,0,8008,"192.168.13.1"<br>,0,<br>8000,1                             | OK.             | Type TCP socket dial command.<br>The parameter <commmode> to<br/>indicate which mode to use, 1 is<br/>command mode. The UART is in<br/>command mode, means you are<br/>able to send AT by it.</commmode> |
| AT+SQNSSENDEXT=1,10                                                           |                 | Type command to begin sending<br>data.                                                                                                    |
|                                                                               | $\geq$          | You would see the prompt:                                                                                                    |
| 7D000015116000050010                                                          | OK              | Send data in HEX mode.                                                                                                    |
| And should see message code on client side.                                   |                 |                                                                                                    |
| AT+SQNSH=1                                                                    | <b>OK</b>       | Shutdown the socket.                                                                                                    |

# <span id="page-38-0"></span>**A Abbreviations Abbreviations**

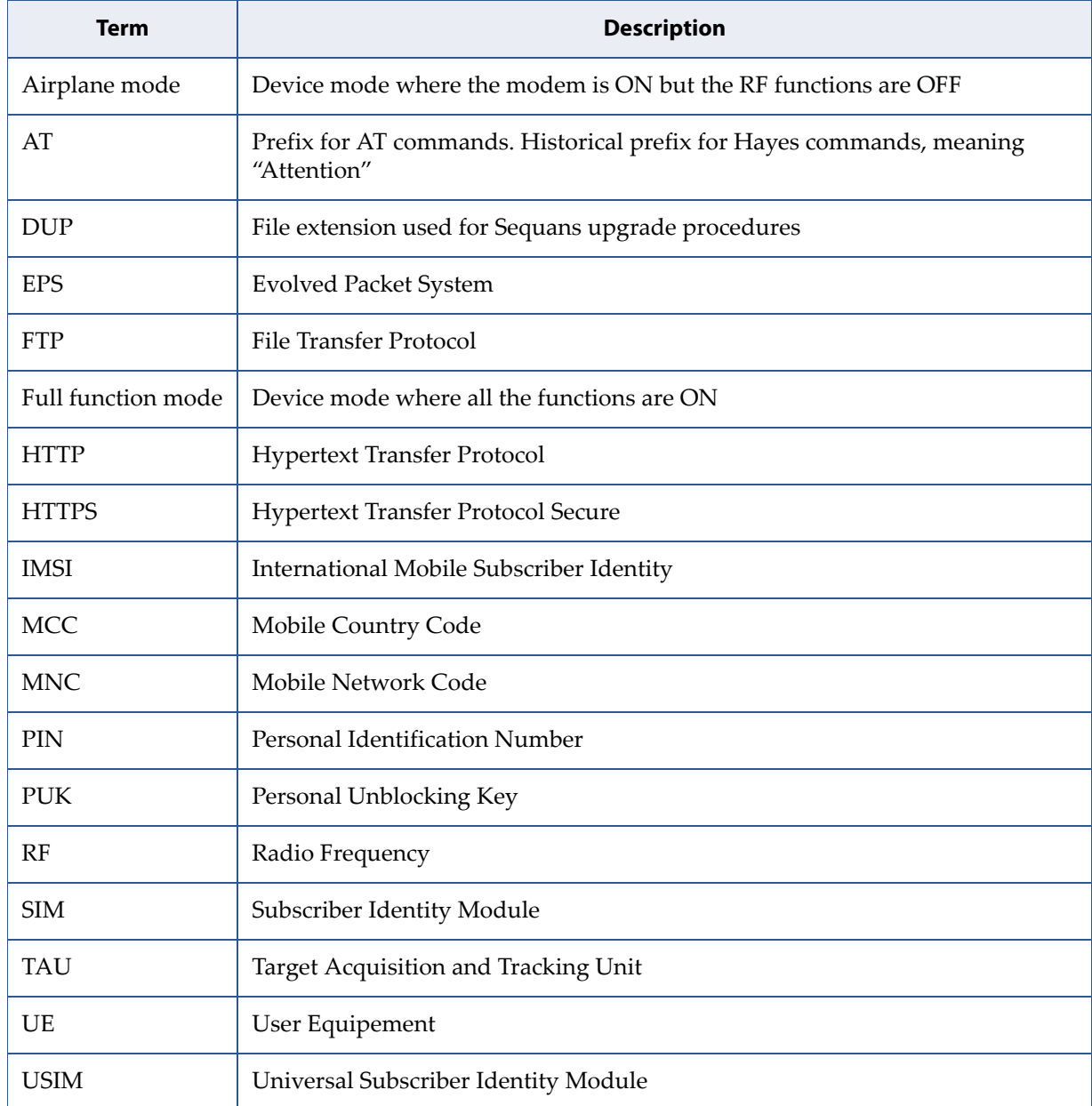